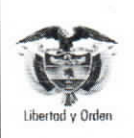

Objetivo: establecer lineamientos relacionados con la gestión de vigencias futuras en el Sistema Integrado de Información Financiera SIIF Nación, para que los usuarios fortalezcan los conocimientos y tengan las herramientas necesarias para efectuar las transacciones en el sistema.

Alcance: desde Solicitud de Autorización de Vigencias Futuras hasta Análisis de Reportes y Listados. Aplica para las Unidades y Subunidades Ejecutoras del Ministerio de Defensa Nacional. Para la Policía Nacional, Establecimientos Públicos del Sector Defensa y Superintendencia de Vigilancia y Seguridad Privada cuando así lo requieran.

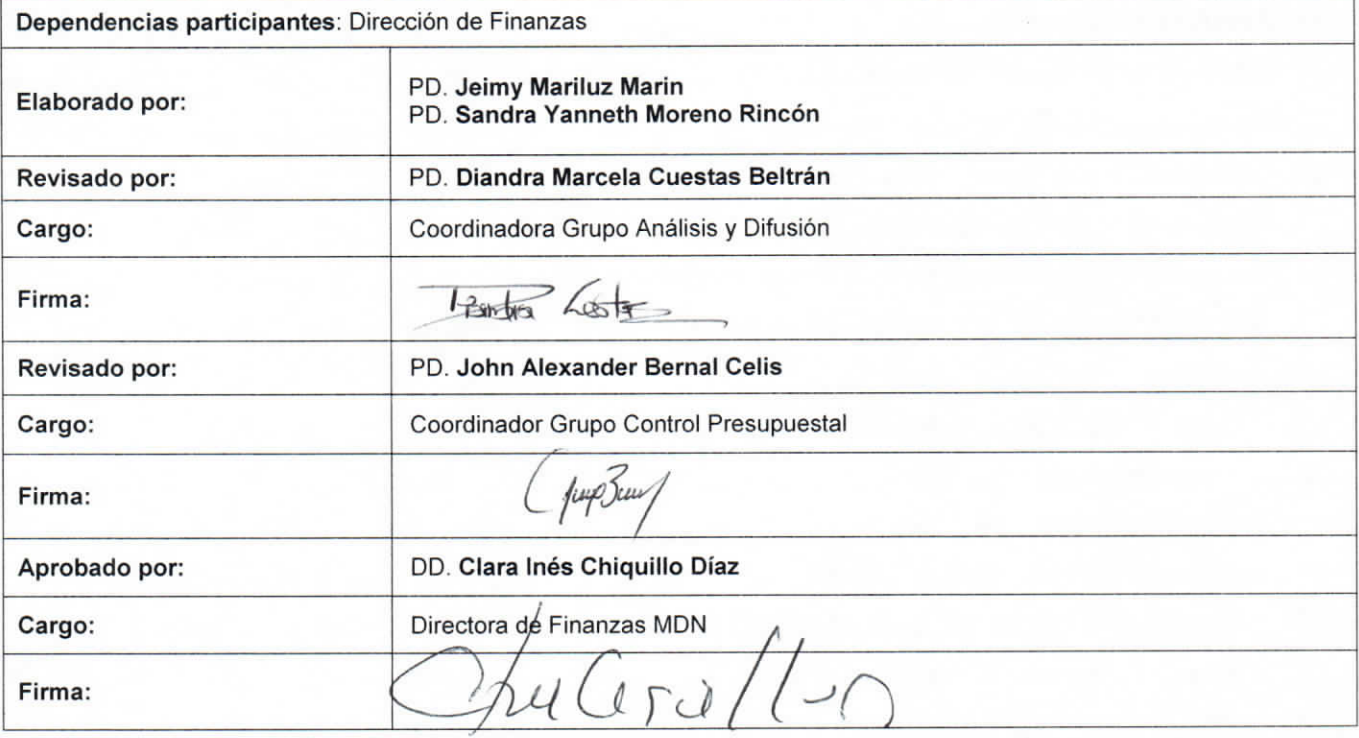

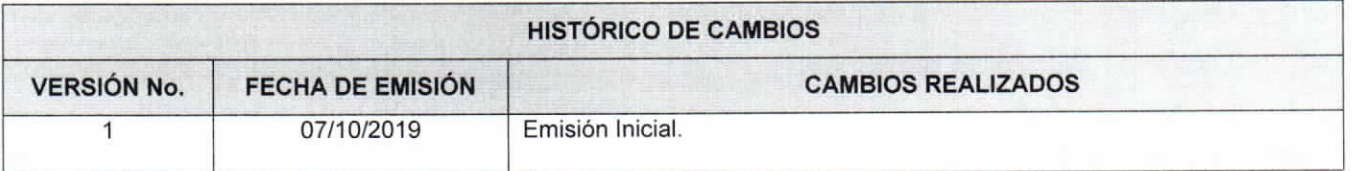

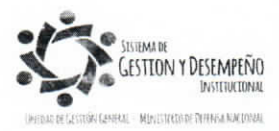

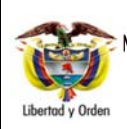

MINISTERIO DE DEFENSA NACIONAL República de Colombia

## GUÍA 15

Página 2 de 36 Código: FP-G-015

**VIGENCIAS FUTURAS** 

Versión: 1

Vigente a partir de: 7 de octubre de 2019

# **TABLA DE CONTENIDO**  $35$  $36$ 4 ANÁLISIS DE REPORTES Y LISTADOS DE EN EL ENTRE EL ENTRE EL ENTRE EL ENTRE EL ENTRE EL ENTRE EL ENTRE EL ENTR  $4.1$  $4.2$ 43 44 4.5 4.6

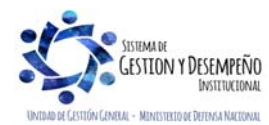

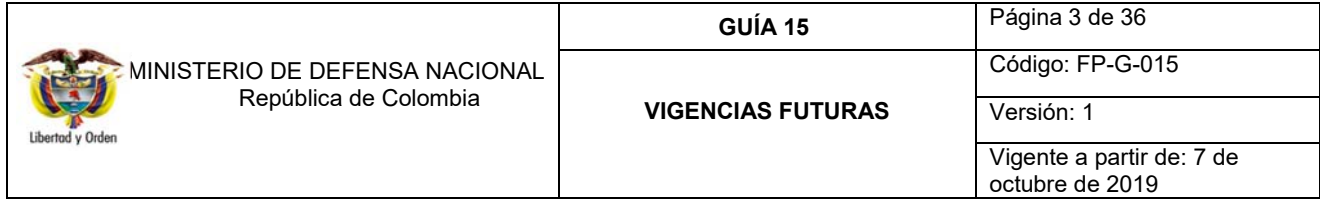

#### $\overline{a}$ **1. GENERALIDADES**

El Sistema Presupuestal de Colombia establece como uno de sus principios presupuestales la anualidad, el cual indica que "el año fiscal comienza el 1 de enero y termina el 31 de diciembre de cada año. Después del 31 de diciembre no podrán asumirse compromisos con cargo a las apropiaciones del año fiscal que se cierra en esa fecha y los saldos de apropiación no afectados por compromisos caducarán sin excepción"1. En virtud de este principio no es posible adquirir compromisos que excedan la vigencia fiscal correspondiente.

Sin embargo, el legislador incorporó un mecanismo que, previa autorización del CONFIS o a quien este delegue permite a los Órganos que hacen parte del Presupuesto General de la Nación - PGN la asunción de obligaciones que afecten presupuestos de vigencias siguientes a la actual; el cual se denomina Vigencias Futuras.

La legislación colombiana define dos tipos de vigencias futuras, ordinarias y excepcionales.

Vigencias Futuras Ordinarias: de acuerdo con el artículo 10 de la ley 819 de 2003 corresponden a aquellas obligaciones que afectan presupuestos de vigencias futuras cuando su ejecución inicia afectando el presupuesto de la vigencia en curso, estos cupos deben ser autorizados por el CONFIS o quien éste delegue dando cumplimiento a lo siguiente:

- a) El monto máximo de vigencias futuras, el plazo y las condiciones de las mismas, consultando las metas plurianuales del Marco Fiscal de Mediano Plazo;
- b) Como mínimo, de la vigencia futura que se solicite se deberá contar con apropiación del quince por ciento (15%) en la vigencia fiscal en la que estas sean autorizadas<sup>2</sup>;
- c) Cuando se trate de proyectos de inversión nacional deberá obtenerse el concepto previo y favorable del Departamento Nacional de Planeación DNP y del Ministerio del ramo.

La autorización por parte del CONFIS para comprometer presupuesto con cargo a vigencias futuras no podrá superar el respectivo período de gobierno. Se exceptúan los proyectos de gastos de inversión en aquellos casos en que el CONPES previamente los declare de importancia estratégica.

La Dirección General del Presupuesto Público Nacional DGPPN, del Ministerio de Hacienda y Crédito Público MHCP, incluirá en los proyectos de presupuesto las asignaciones necesarias para darle cumplimiento a lo dispuesto en el artículo 10 de la ley en mención.

Vigencias futuras Excepcionales: corresponden a obligaciones que afectan el presupuesto de vigencias fiscales futuras y no cuentan con apropiación en la vigencia en la que se concede la autorización. "El Consejo Superior de Política Fiscal, CONFIS, en casos excepcionales para las obras de infraestructura, energía, comunicaciones, aeronáutica, defensa y seguridad, así como para las garantías a las concesiones, podrá autorizar que se asuman obligaciones que afecten el presupuesto de vigencias futuras sin apropiación en el presupuesto del año en que se concede la autorización"3.

<sup>2</sup> Se refiere a la apropiación del Rubro a nivel de Decreto de Liquidación. 3 Artículo 11 de la Ley 819 de 2003.

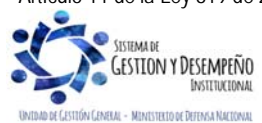

 $\overline{a}$ 

<sup>1</sup> Artículo 14 del Decreto 111 de 1996.

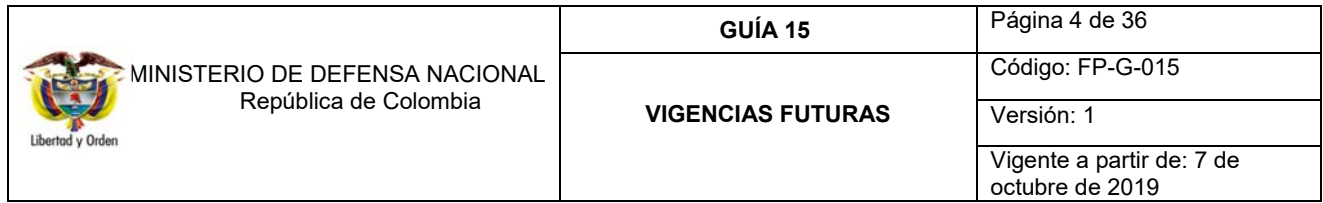

La DGPPN como secretaría ejecutiva del CONFIS enviará trimestralmente a las comisiones económicas del Congreso una relación de las autorizaciones aprobadas por el Consejo.

*NOTA 1: los cupos anuales autorizados para asumir compromisos de vigencias futuras no utilizados a 31 de diciembre del año en que se concede la autorización caducan sin excepción.* 

La Dirección de Planeación y Presupuestación del MDN anualmente expide la circular mediante la cual da a conocer los plazos y documentos que deben cumplir las Unidades Ejecutoras del Ministerio de Defensa Nacional para el trámite de aprobación de vigencias futuras Ordinarias y Excepcionales, dicha solicitud debe acompañarse de una justificación legal y económica.

A continuación, se resumen las instrucciones específicas<sup>4</sup> para la gestión administrativa que debe adelantarse desde la definición de lineamientos para solicitar vigencias futuras, hasta la aprobación del cupo a las Unidades Ejecutoras, identificando en cada paso el trámite, el responsable, la fecha límite y el tiempo para la ejecución del trámite.

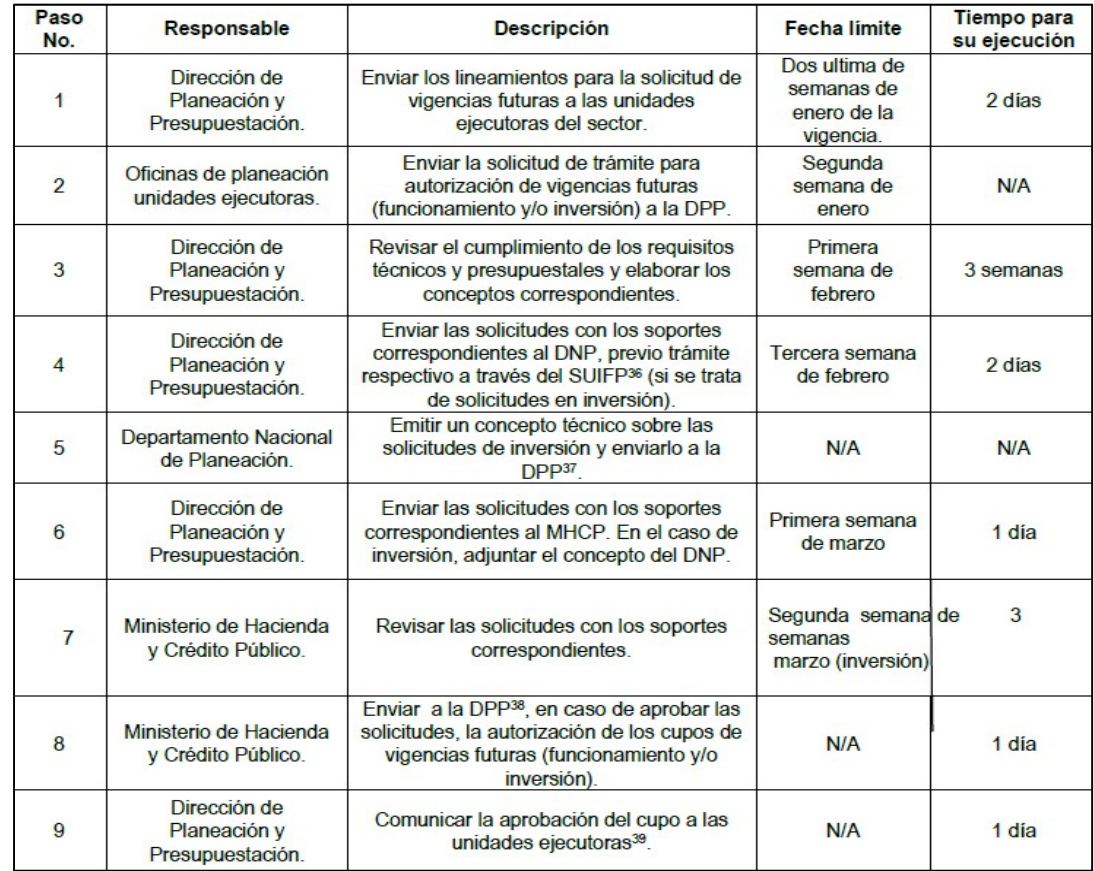

 $\overline{a}$ 4 Tomado del documento Manual de procedimientos presupuestales del MINISTERIO DE DEFENSA NACIONAL, Vigente a partir de: 26 SEP 2014, página 101

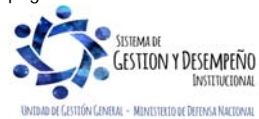

 $\overline{a}$ 

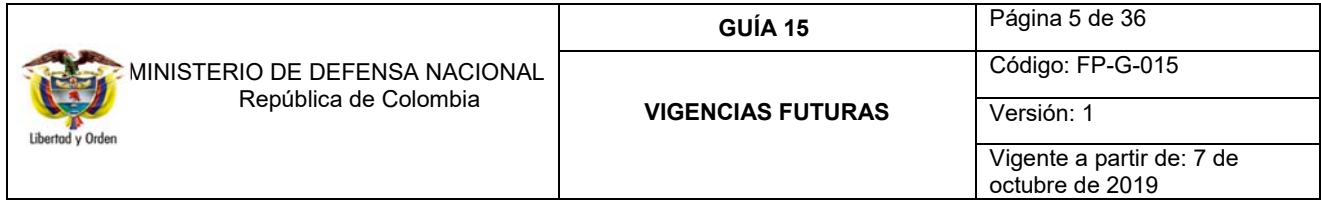

 $\overline{a}$ De igual manera la normatividad del presupuesto público nacional<sup>5</sup> incluye dentro de la gestión de Vigencias Futuras la posibilidad de reprogramar la autorización de las vigencias futuras aprobadas por la DGPPN, cuando no fuere posible adelantar en la vigencia fiscal correspondiente los ajustes presupuestales o en los proyectos bajo el esquema de asociación público privada, únicamente cuando se requiera variar el plazo inicialmente aprobado y ello no implique cambios al monto total ni a la distribución anual autorizada.

De conformidad con el artículo 2.8.1.7.1.1 del Decreto 1068 de 2015, el CONFIS o su delegado podrán autorizar la asunción de obligaciones que afecten presupuestos de vigencias futuras con el fin de adicionar los contratos que se encuentren en ejecución, sin que se requiera expedir un nuevo certificado de disponibilidad presupuestal.

Cuando los órganos que hacen parte del PGN requieran ampliar el plazo de los contratos en ejecución, sin aumentar el monto del mismo y ello implique afectación de presupuestos de posteriores vigencias fiscales, podrán solicitar la sustitución de la apropiación presupuestal que respalda el compromiso, por la autorización de vigencias futuras, en este caso las apropiaciones sustituidas quedarán libres y disponibles. La autorización para comprometer vigencias futuras procederá siempre y cuando se reúnan las condiciones para su otorgamiento.

Cuando los órganos que hacen parte del PGN requieran ampliar el plazo de los contratos en ejecución, sin aumentar el monto del mismo y ello implique afectación de presupuestos de posteriores vigencias fiscales, podrán solicitar la sustitución de la apropiación presupuestal que respalda el compromiso, por la autorización de vigencias futuras, en este caso las apropiaciones sustituidas quedarán libres y disponibles.

La autorización para comprometer vigencias futuras procederá siempre y cuando se reúnan las condiciones para su otorgamiento.

Para facilitar el registro de esta gestión, el aplicativo SIIF Nación dispone la funcionalidad "Reprogramación de Vigencias Futuras", a través de la cual una Unidad Ejecutora define valores créditos y contracréditos, por año y rubro a reprogramar, en una Autorización de Vigencias Futuras con o sin saldo disponible para ejecutar.

La Unidad Ejecutora, es la encargada de registrar la solicitud de reprogramación. Si el órgano rector la aprueba el sistema actualiza en forma automática los documentos vinculados con la solicitud de reprogramación (Solicitud de vigencias futuras, Autorización de vigencias futuras, Asignación de vigencias futuras y compromisos de vigencias futuras, si existen y según corresponda).

l 5 Ley Anual de Presupuesto, Decreto 1082 de 2015 y Decreto 1068 de 2015.

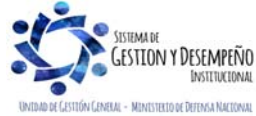

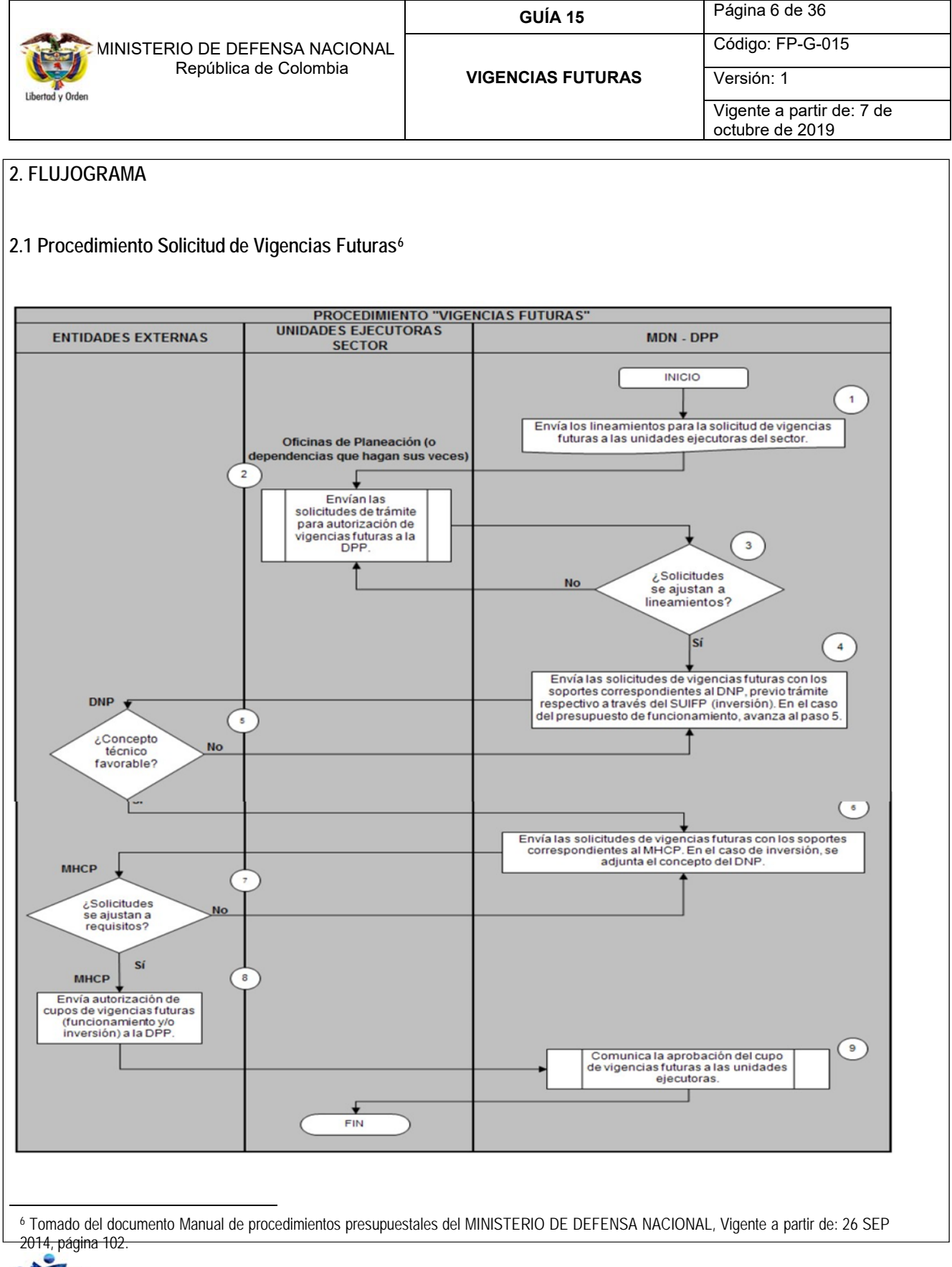

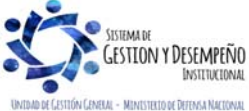

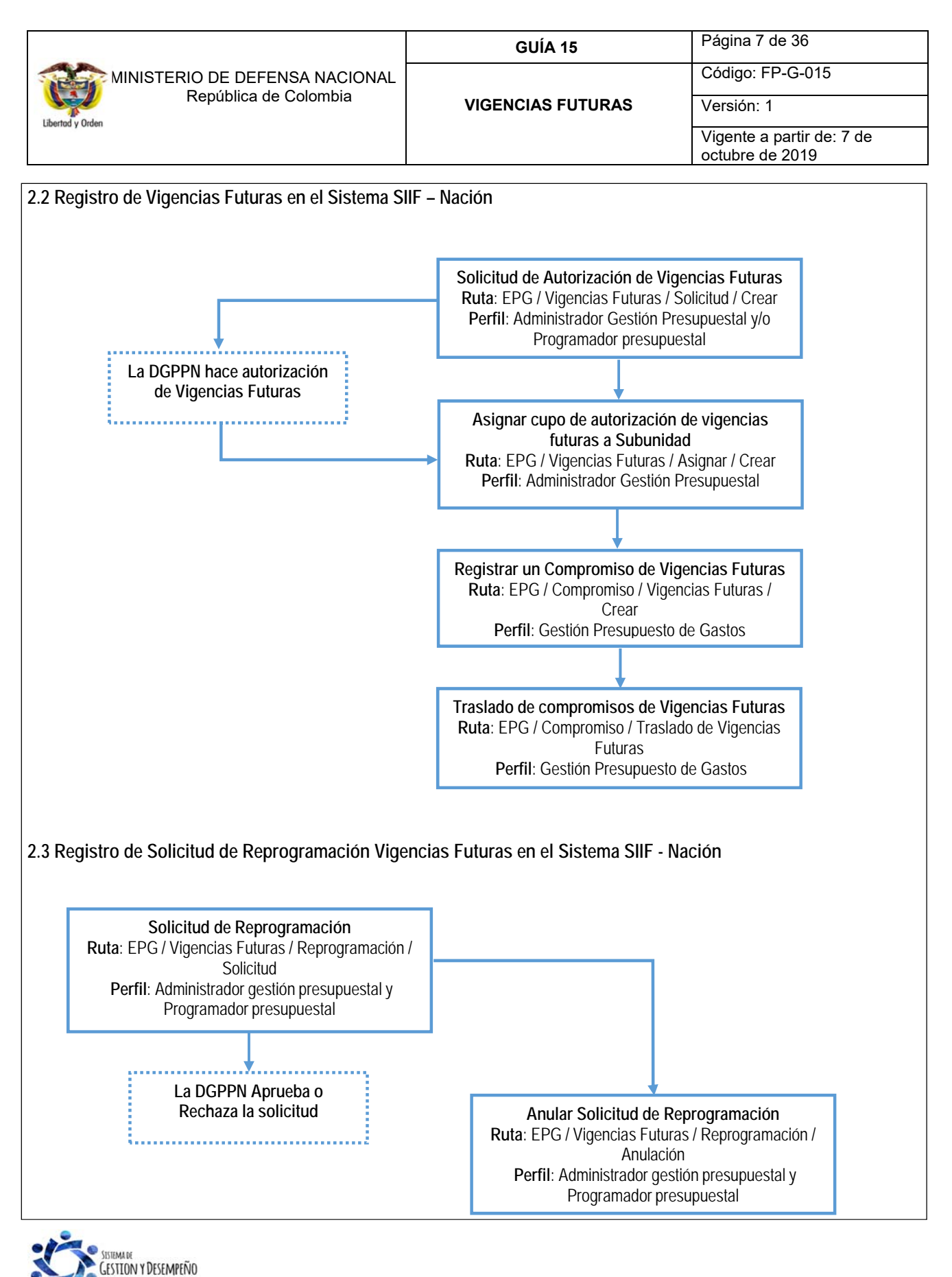

MINISTRED OF DEFENSA NACIONAL

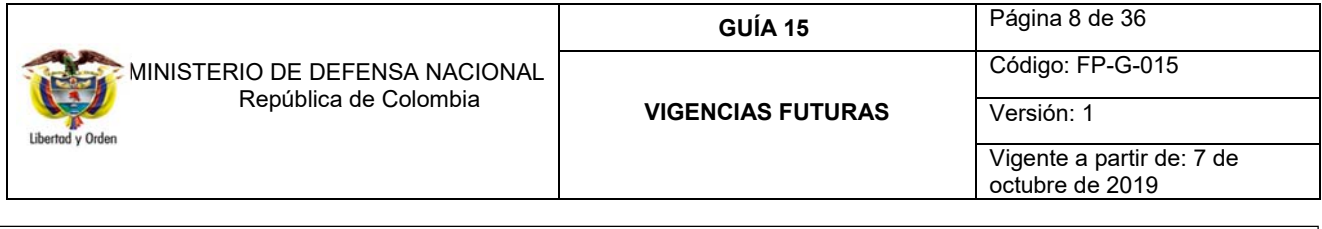

## **3. DESARROLLO TRANSACCIONAL**

El sistema SIIF Nación presenta una funcionalidad que permite registrar la solicitud de cupo de vigencias futuras a la DGPPN, asignarlo a las Subunidades y crear compromisos de vigencias futuras; a continuación, se describe paso a paso este procedimiento.

Para una mejor ejecución de la gestión de vigencias futuras ordinarias, como política interna del Ministerio de Defensa Nacional se estableció que la generación de los documentos de la vigencia actual (cadena presupuestal de gasto), sea simultánea al paso a paso de vigencias futuras así, esto reflejará la viabilidad y realidad financiera para hacer la adjudicación del contrato que su ejecución corresponda a más de una vigencia:

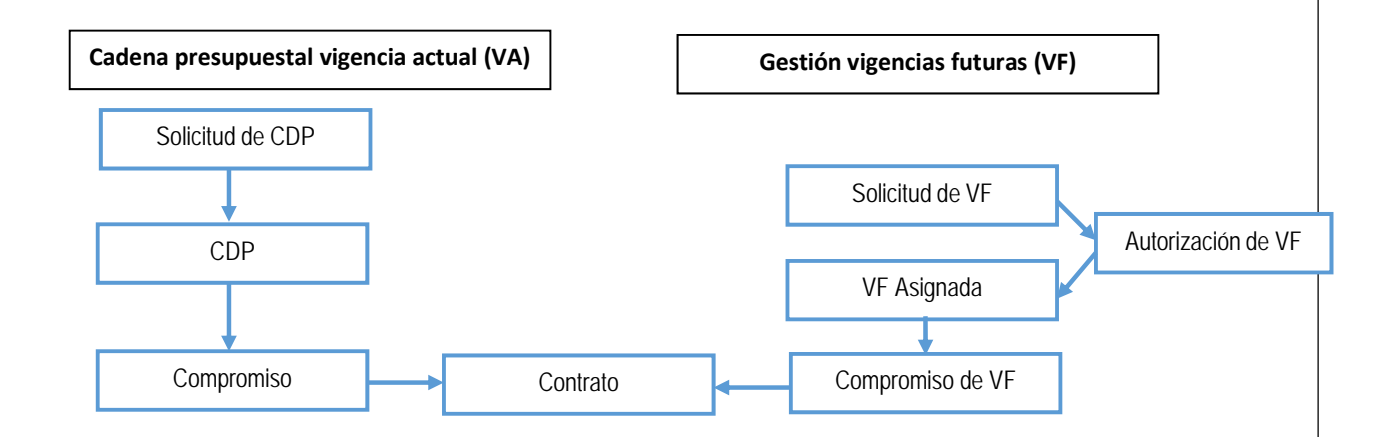

## **3.1 Solicitud de Autorización de Vigencias Futuras (VF)**

El registro de la solicitud de autorización de vigencias futuras se crea cuando existe la necesidad de asumir compromisos cuya ejecución se realizará en vigencias posteriores, ya sea que inicie en la vigencia actual o no, dicha transacción debe ser ejecutada en el sistema SIIF Nación desde la Unidad Ejecutora (PCI de 6 dígitos), por el **Perfil:** Administrador Gestión Presupuestal y/o Programador presupuestal; siguiendo la **Ruta:** EPG / Vigencias Futuras / Solicitud / Crear.

El sistema muestra la siguiente pantalla con los campos señalados a continuación:

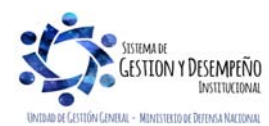

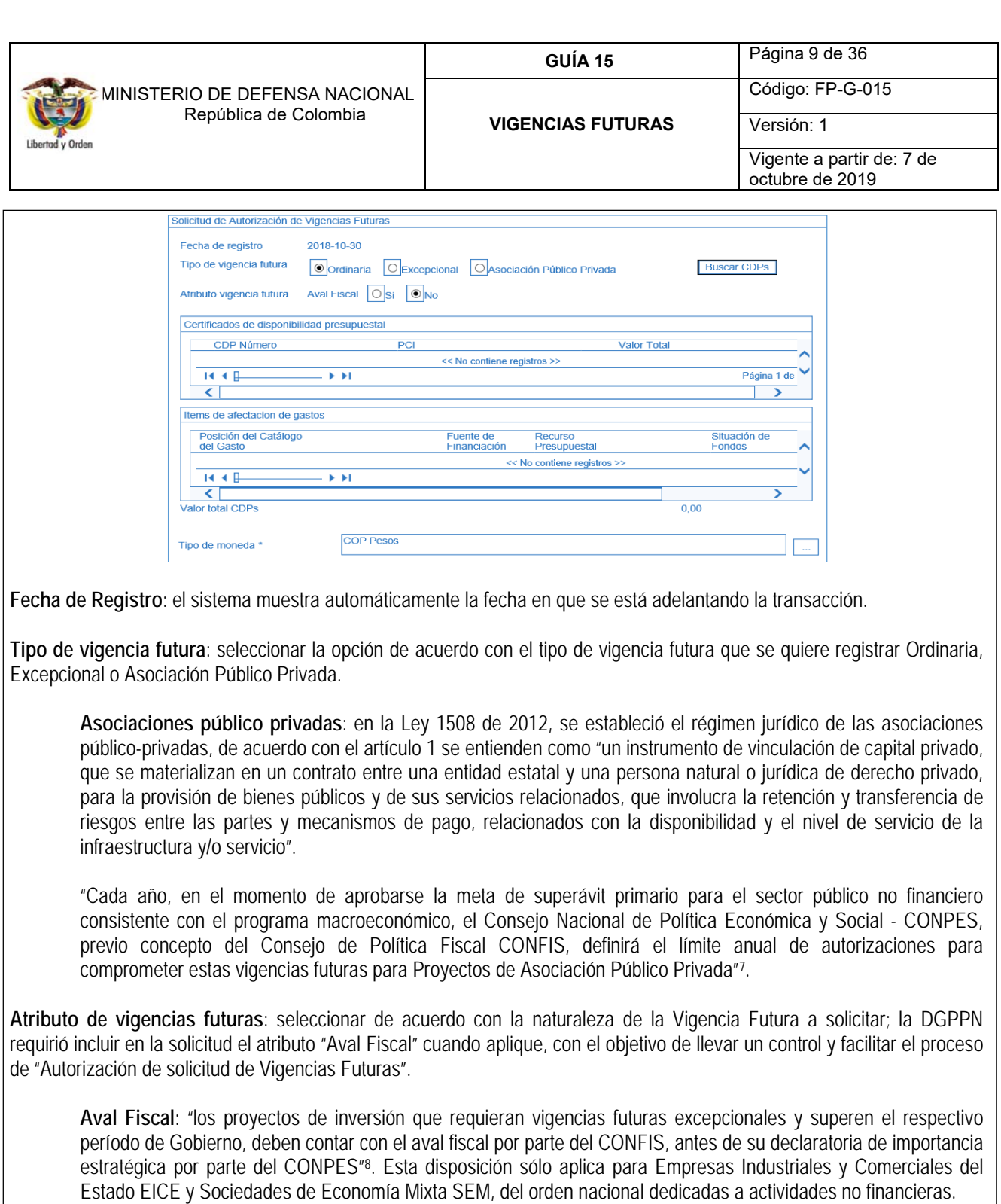

**Buscar CDPs**: cuando se seleccione la opción "Ordinaria", se habilita el botón "Buscar CDPs" y los campos denominados "Certificados de disponibilidad presupuestal" e "ítems de afectación de gastos". Al dar clic en el botón "Buscar CDPs" se

7 Artículo 26 de la Ley 1508 de 2012.

<sup>8</sup> Artículo 2.8.1.7.1.3 Viabilidad fiscal para la aprobación de vigencias futuras.

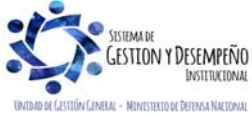

 $\overline{a}$ 

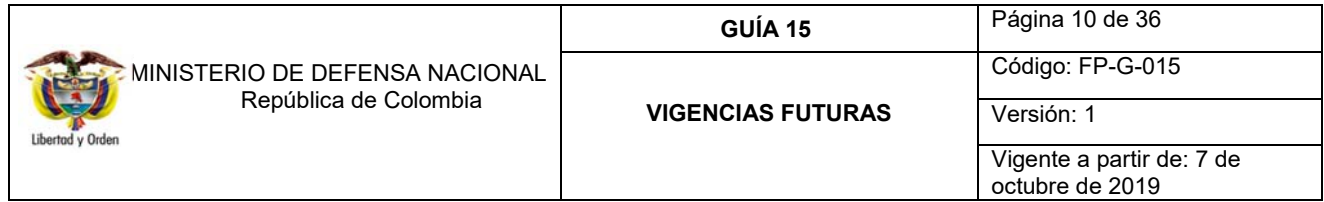

visualiza la siguiente ventana emergente, en la cual se debe seleccionar por lo menos uno de los filtros y posteriormente dar clic en el botón "Buscar":

El sistema muestra todos los CDP en estado "Generado", que cumplan con los parámetros definidos en los filtros de búsqueda; estos CDP corresponden a cadenas presupuestales que se han iniciado en la vigencia y se deben seleccionar aquellos que cada Subunidad expidió para el mismo objeto contractual que consolida la solicitud de vigencia futura que se está creando.

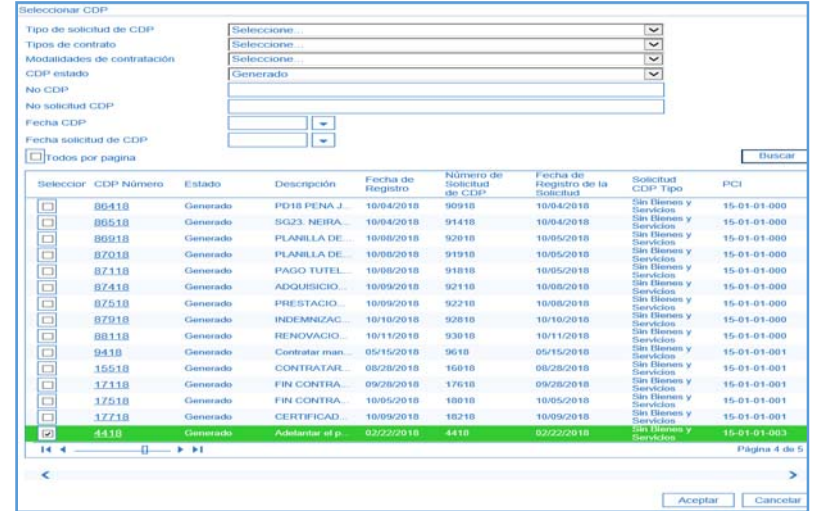

De acuerdo con lo anterior, se requiere que cada Subunidad genere un único CDP y en consecuencia el número máximo de Certificados de Disponibilidad Presupuestal que se deben anexar al trámite de vigencias futuras será máximo el equivalente al número Subunidades que posea cada Unidad Ejecutora.

Una vez seleccionado el o los CDPs, se visualiza el consecutivo del documento, la PCI origen, el valor total y el ítem de afectación de gastos.

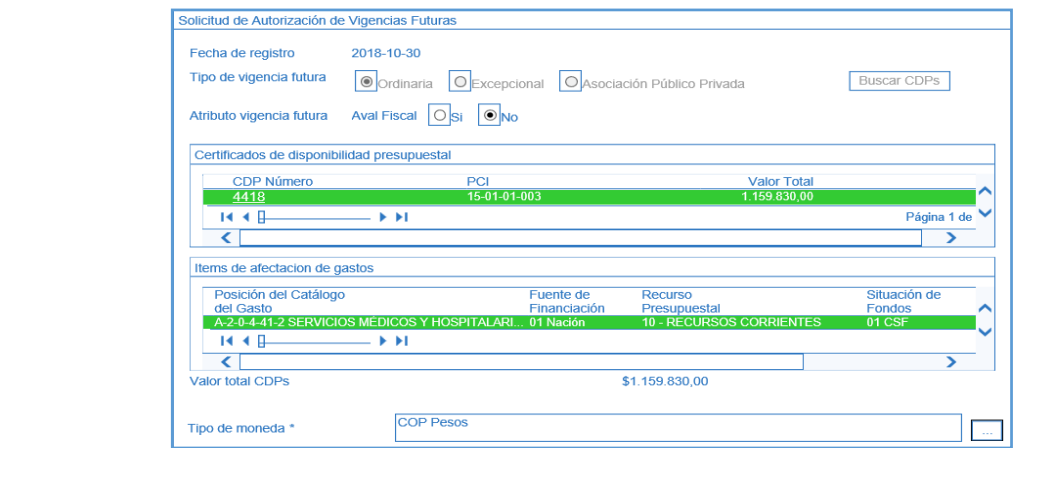

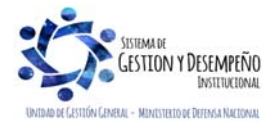

 $\overline{a}$ 

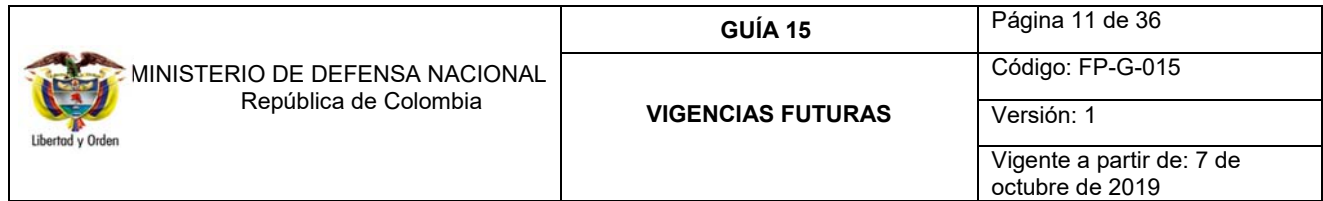

 $\overline{a}$ *NOTA 2: el CDP que respalde la solicitud deberá expedirse específicamente para la solicitud de la vigencia futura y no podrá ser utilizado para solicitudes posteriores.* 

*NOTA 3: los CDP seleccionados como referencia de la solicitud de Vigencias Futuras que se está creando, corresponden a la apropiación certificada en cada una de las Subunidades para las cuales se está solicitando cupo de Vigencias Futuras, en consecuencia, se recomienda que el o los CDPs seleccionados se encuentren en estado "Generado", para el caso de solicitud de vigencias futuras por sustitución presupuestal se tiene el CDP en estado "Con compromiso".* 

Valor total CDPs: el sistema calcula la sumatoria de los CDP seleccionados.

*NOTA 4: en caso de crear la solicitud con una marca que no corresponde (Asociación APP o Aval fiscal, ordinaria o extraordinaria), es necesario, anular la solicitud de VF y registrarla nuevamente.* 

**Tipo de moneda**: el sistema muestra COP (Pesos).

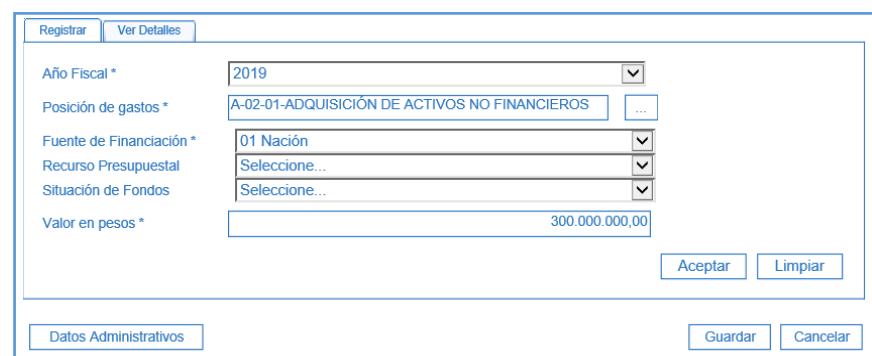

Carpeta "Registrar"

**Año fiscal**: seleccionar el año futuro para el cual se solicita la Autorización.

**Posición de gasto**: seleccionar el rubro presupuestal, a nivel de Decreto de Liquidación, el cual debe ser consecuente con los rubros de gasto desagregados y vinculados a los CDPs seleccionado(s), (aplica cuando se hayan seleccionado CDP para una solicitud de Vigencias Futuras Ordinarias).

**Fuente de financiación**: seleccionar Nación o Propios.

**Recurso presupuestal y situación de fondos**: el diligenciamiento de estos campos es opcional; sin embargo, la administración del sistema sugiere que en la solicitud de vigencias futuras se dejen estos campos vacíos, ya que al registrar estos datos se pueden presentar inconvenientes en el momento de trasladar los compromisos de vigencias futuras, debido a que es posible que en la programación del presupuesto del año futuro no se cuente con la misma fuente de financiación y recurso para el rubro.

**Valor en pesos**: registrar el valor correspondiente a la vigencia futura.

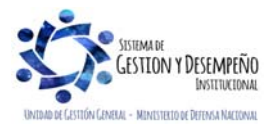

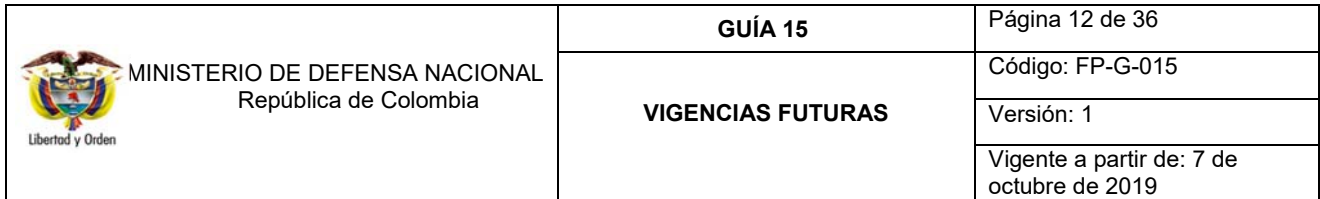

 $\overline{a}$ Una vez se ha definido esta información, hacer clic en el botón "Aceptar". Cuando se terminan de registrar los datos, el sistema presenta el rubro en la carpeta "Ver detalles", si se requiere registrar otros rubros presupuestales se da clic en la carpeta "Registrar" y se diligencian los datos como se indicó anteriormente.

**Datos Administrativos**: registrar en los datos administrativos la información que soporta la solicitud de vigencias futuras.

Cuando se han definido todos los rubros dar clic en el botón "Guardar".

Cuando se requiera, es posible adicionar, reducir y anular la solicitud creada anteriormente a través de las siguientes rutas; estas transacciones se pueden realizar siempre que la solicitud se encuentre en estado "Generada".

- 1. Adicionar: EPG / Vigencias futuras / Solicitud / Adicionar
- 2. Reducir: EPG / Vigencias futuras / Solicitud / Reducir
- 3. Anular: EPG / Vigencias futuras / Solicitud / Anular

*NOTA 5: solo se pueden reducir compromisos de vigencias futuras cuando tienen años futuros (mayores al actual) vinculados.* 

*NOTA 6: solo se pueden adicionar compromisos de vigencias futuras con autorizaciones registradas en la vigencia actual.* 

*NOTA 7: la autorización por parte del CONFIS para comprometer presupuesto con cargo a vigencias futuras no podrá superar el respectivo período de gobierno9.* 

*NOTA 8: la solicitud de vigencia futura no puede gestionarse al final de cuatrienio por cuanto se corre el riesgo de no ser aprobada, se sugiere por lo tanto realizarla con el suficiente tiempo de antelación para su aprobación.* 

*NOTA 9: cuando el CONFIS autorice la asunción de obligaciones que afecten presupuestos de vigencias futuras con el fin de adicionar los contratos que se encuentren en ejecución no se requiere CDP, teniendo en cuenta que procedimentalmente se adicionará el compromiso de Vigencia Futura y no se está iniciando un proceso contractual diferente.* 

*NOTA 10: en periodo de transición no se pueden registrar solicitudes ni autorizaciones de vigencias futuras.* 

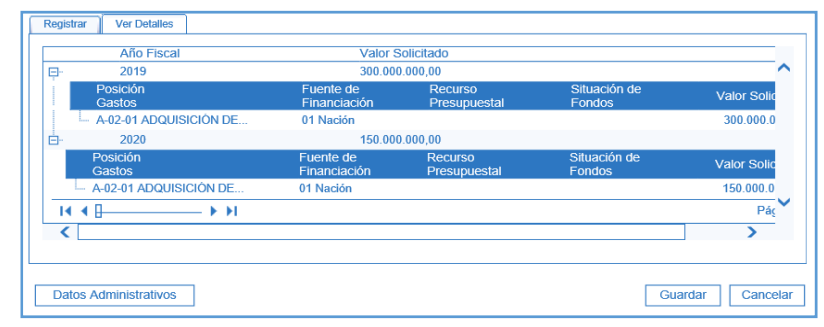

l <sup>9</sup> Artículo 10. Vigencias futuras ordinarias, ley 819 de 2003

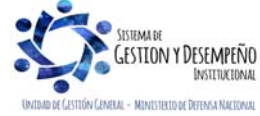

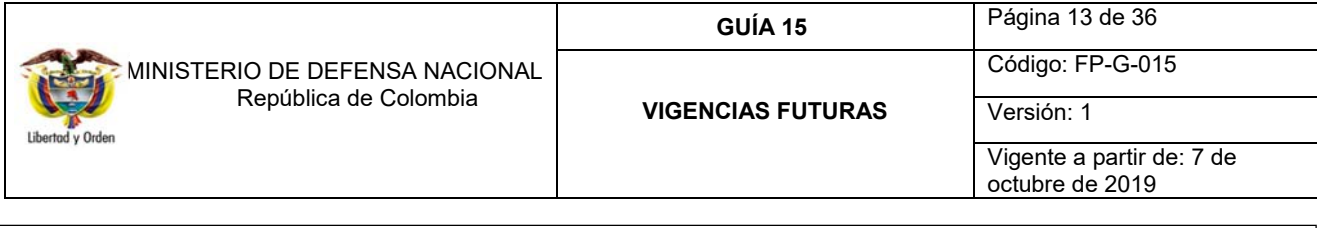

## **3.2 Asignar Cupo de Autorización de Vigencias Futuras a Subunidades**

La asignación de vigencias futuras a las Subunidades Ejecutoras es equivalente a asignar el presupuesto (apropiación). A continuación, se muestra un ejemplo de asignación de cupo para los años futuros de las Subunidades de la Unidad Ejecutora 15-01-05:

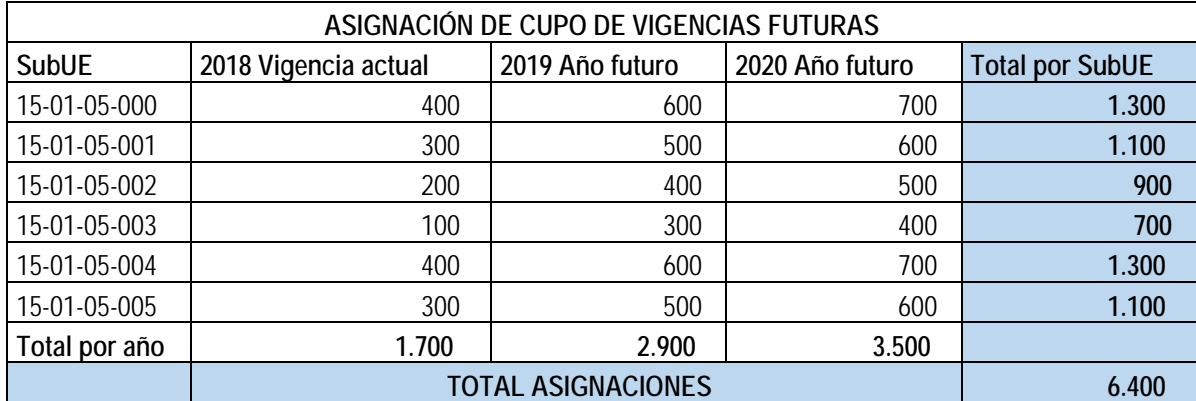

Una vez se han autorizado las vigencias futuras por parte de la DGPPN, se debe realizar la asignación de vigencias futuras a las Subunidades Ejecutoras. Dicha transacción debe ser ejecutada en el sistema SIIF Nación desde la Unidad Ejecutora (PCI de 6 dígitos), por el Perfil Administrador Gestión Presupuestal; siguiendo la Ruta: EPG / Vigencias Futuras / Asignar / Crear.

Una vez definida la ruta se muestran los siguientes campos de la transacción:

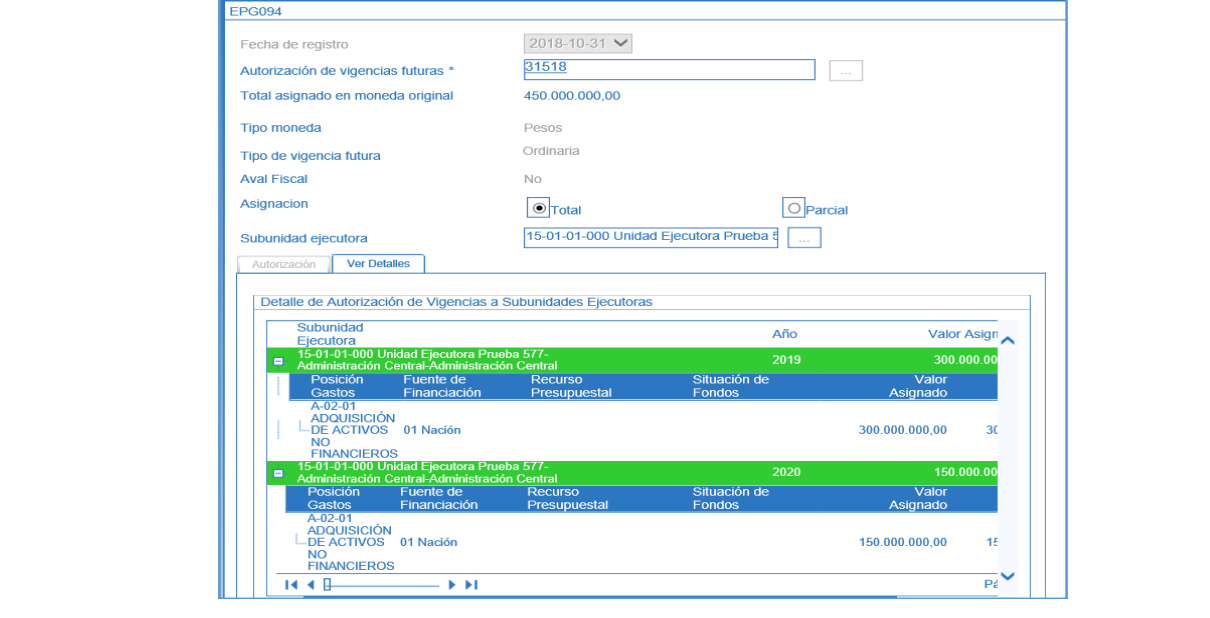

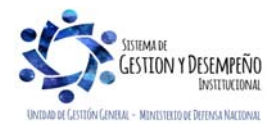

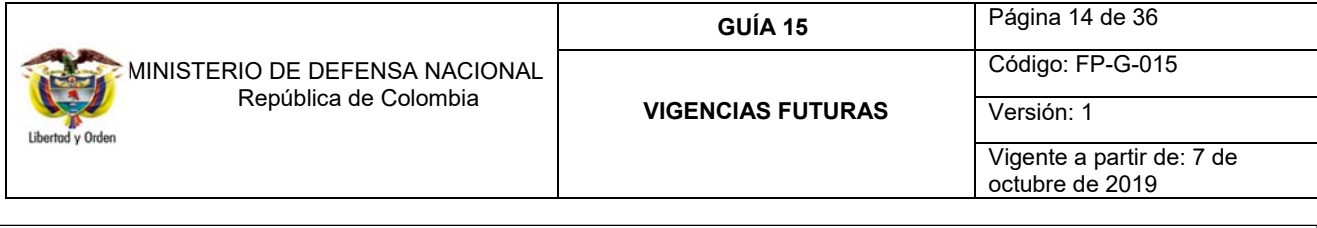

**Fecha de registro**: el sistema muestra la fecha actual como la fecha de registro.

**Autorización de vigencias futuras**: seleccionar el número de autorización de vigencias futuras a asignar.

**Total asignado en moneda original**: total que se va ajustando en la medida en la que se va asignando el cupo de autorización de Vigencias Futuras.

**Tipo de moneda**: corresponde al tipo de moneda del valor.

**Tipo de Vigencia Futura**: se muestra si es Ordinaria, Excepcional o Asociación Público Privada.

**Aval Fiscal**: se visualizan Si o No dependiendo de la solicitud realizada.

**Asignación**: el sistema ofrece dos alternativas para facilitar la asignación del cupo de vigencias futuras "Total" o "Parcial". Cuando se selecciona la opción "Total" se habilita el siguiente campo "Subunidad Ejecutora".

Automáticamente en la carpeta "Ver detalles" se muestra el valor total aprobado en la solicitud de autorización de vigencias futuras, como el valor total asignado para cada vigencia a la Subunidad Ejecutora seleccionada.

Cuando se selecciona la opción "Parcial" se habilita la carpeta "Autorización", en la que se deben diligenciar los siguientes campos:

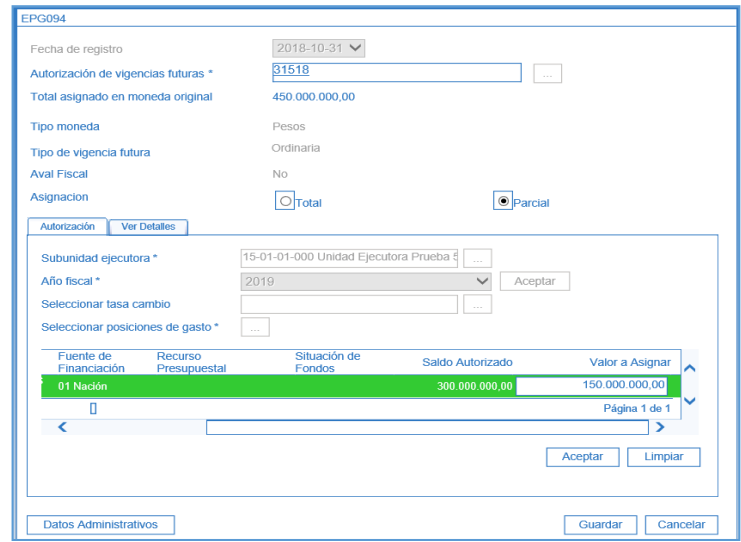

**Subunidad Ejecutora**: seleccionar la Subunidad Ejecutora a la cual le va a asignar cupo de vigencias futuras.

**Año fiscal**: seleccionar el año futuro para el cual se autorizó cupo de vigencia futura.

**Seleccionar posiciones de gasto**: mediante el botón de búsqueda seleccionar el o los rubros presupuestales asociados a la solicitud de Vigencias Futuras.

**Valor a asignar en pesos**: registrar el valor a asignar en el tipo de moneda para la Subunidad Ejecutora.

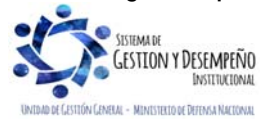

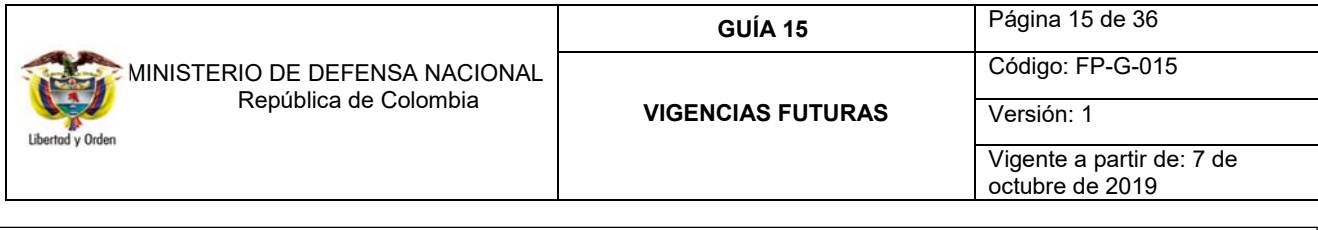

Una vez se ha definido esta información, hacer clic en el botón "Aceptar". Cuando se terminan de registrar los datos, el sistema presenta la información asociada en la carpeta "Ver detalles", si se requiere otro u otros rubros se da clic en la carpeta "Registrar" y se diligencian los datos como se indicó anteriormente.

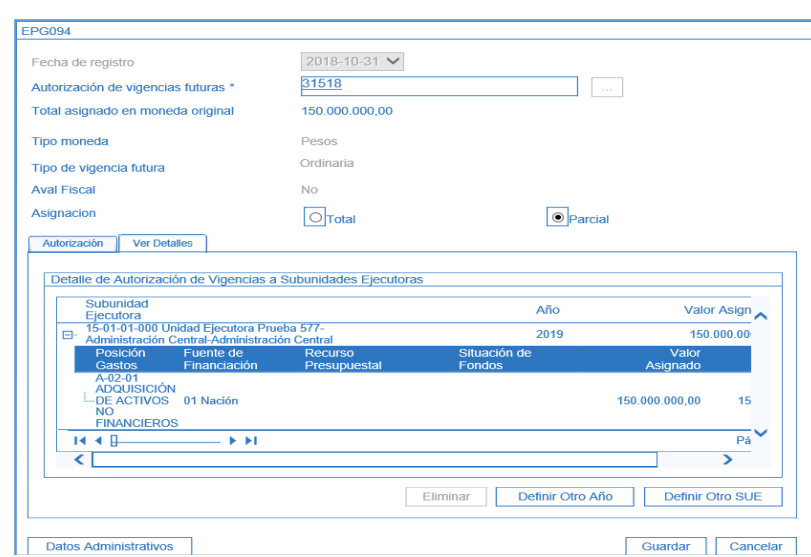

**Datos Administrativos**: registrar en los datos administrativos la información que soporta la asignación de los valores de vigencias futuras; para este caso indicar la fecha y el número del documento que expidió la DGPPN cuando comunicó la autorización de la vigencia futura.

Cuando se requiera asignar cupo para la misma Subunidad, pero por otro año autorizado, dar clic en el botón "Definir Otro Año" y cuando se requiera asignar cupo para otra Subunidad, dar clic en el botón "Definir Otro SUE" y registrar de nuevo los datos en la carpeta "Autorización" como se indicó anteriormente. Al terminar, clic en el botón "Guardar".

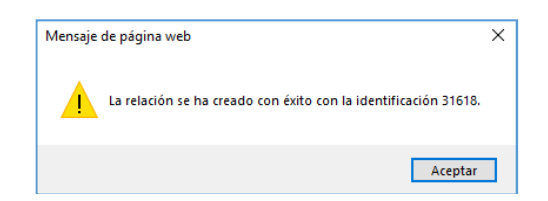

Cuando se requiera, es posible adicionar, reducir y anular la asignación de cupo de vigencias futuras, creada anteriormente a través de las siguientes rutas; siempre que la asignación no haya sido afectada por un compromiso presupuestal de vigencias futuras o el saldo no asignado sea insuficiente:

- 1. Adicionar: EPG / Vigencias futuras / Asignar / Adicionar
	-
	-
- 2. Reducir: EPG / Vigencias futuras / Asignar / Reducir 3. Anular: EPG / Vigencias futuras / Asignar / Anular
- 

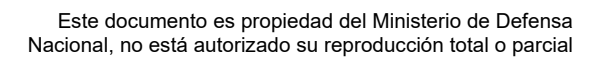

**GESTION Y DESEMPEÑO** .<br>HAL - MINISTRIDOG DEFENSA NACIONAL

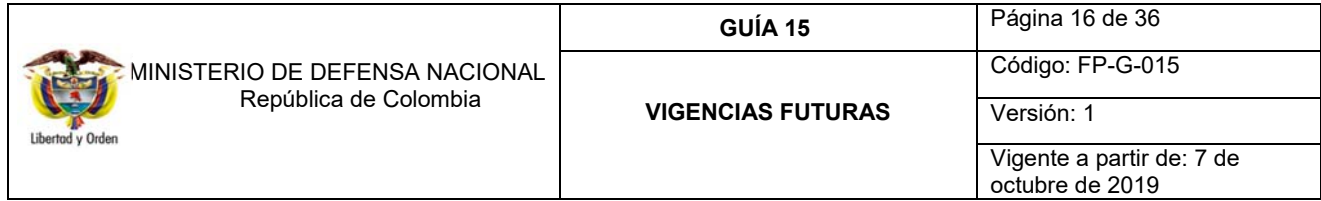

*NOTA 11: cuando la Unidad Ejecutora no tenga Subunidades, no deberá operar la transacción de asignar cupo de vigencias futuras a Subunidades.*

*NOTA 12: para llevar un mejor control de los cupos de vigencias futuras asignados por Subunidad Ejecutora, es posible crear un documento de asignación por cada Subunidad, aunque el sistema permite en una sola asignación incluir todas las Subunidades y años futuros.* 

*NOTA 13: en periodo de transición se pueden registrar asignaciones de vigencias futuras.* 

## **3.3 Registrar un Compromiso de Vigencias Futuras**

Una vez la Unidad Ejecutora ha realizado la asignación de las vigencias a la(s) Subunidad(es) Ejecutora(s), y teniendo el acto administrativo correspondiente se puede realizar la creación del Compromiso presupuestal de vigencia futura.

Al registrar el compromiso de vigencia futura es importante resaltar que se debe generar por el valor total del documento soporte como se indica en el siguiente ejemplo:

La autorización de vigencia futura se obtiene en 2018 para los años futuros 2019 y 2020, se debe crear un compromiso de vigencia actual por el monto de ejecución del contrato en 2018 y un compromiso de vigencia futura por el monto correspondiente a los años 2019 a 2020; de esta manera se evidencia que se utiliza una vigencia futura, registrando el compromiso por el valor del acto administrativo que lo soporta.

Esta transacción debe ser ejecutada en el sistema SIIF Nación desde la Subunidad Ejecutora (PCI de 9 dígitos), por el Perfil Gestión Presupuesto Gastos; siguiendo la Ruta: EPG / Compromiso / Vigencias Futuras / Crear.

El sistema muestra la siguiente pantalla:

 $\overline{a}$ 

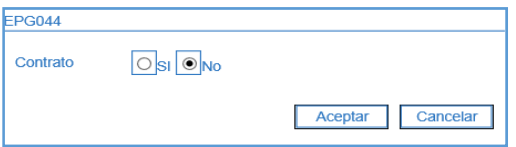

**Contrato**: indicar "No" teniendo en cuenta que actualmente la gestión financiera se está registrando sin el macroproceso de Bienes y Servicios; y dar clic en el botón "Aceptar".

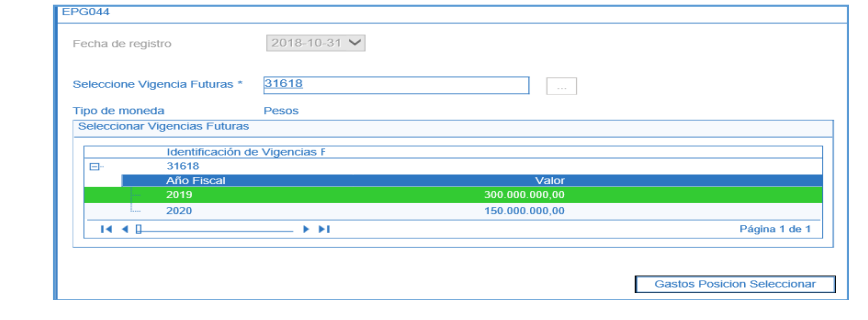

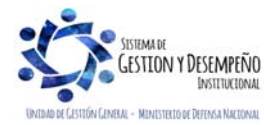

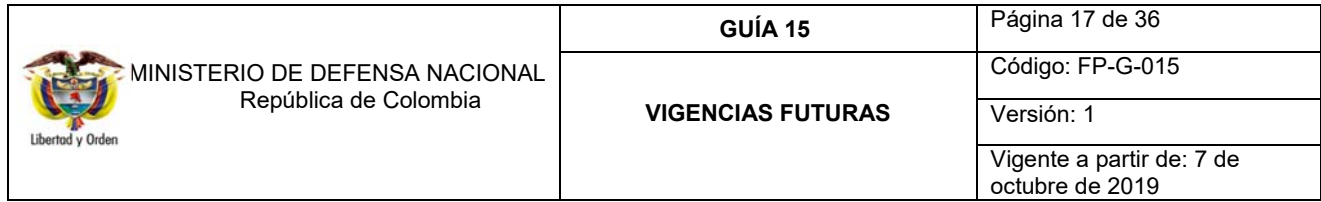

 $\overline{a}$ **Seleccione Vigencias Futuras**: dar clic en el botón de búsqueda y seleccionar el cupo de Vigencia Futura asignada a la Subunidad Ejecutora. Marque cada año y seleccione las posiciones de gasto asociadas a cada año como se indica en la siguiente acción.

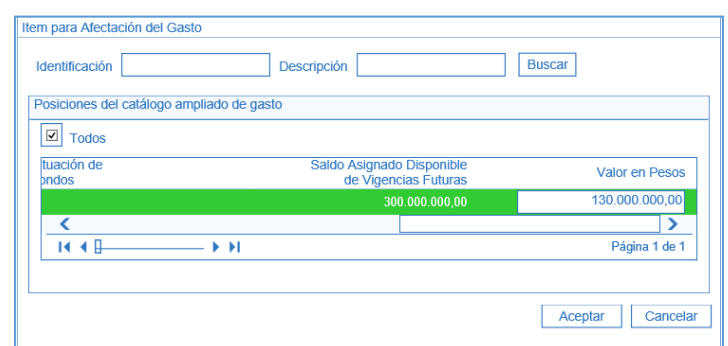

**Gastos posición seleccionar**: dar clic en el botón "Gastos posición Seleccionar". Se abre una ventana emergente que contiene los rubros de gastos asociados a la vigencia futura asignada, seleccionar cada rubro y definir el valor total en pesos igual al saldo asignado disponible de vigencias futuras.

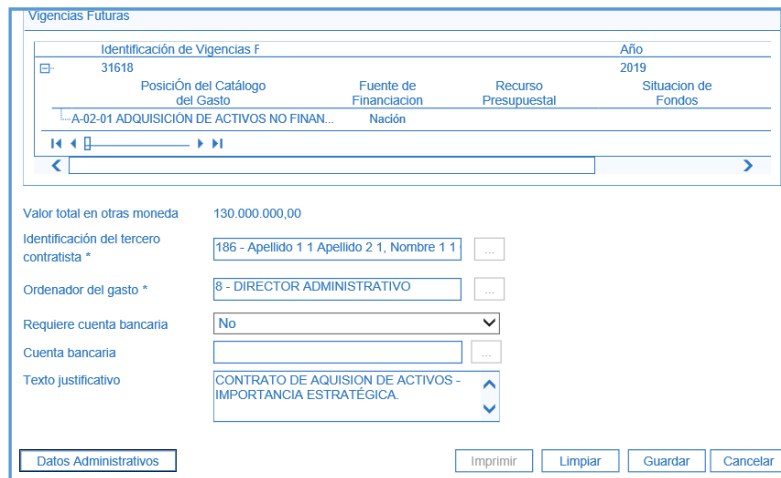

Una vez seleccionados el o los rubros de gasto, se visualiza la información seleccionada en el campo "Vigencias Futuras".

**Valor total en otras monedas**: automáticamente el sistema calcula el valor total de cupo de Vigencias Futuras seleccionado para la creación del compromiso. Es de aclarar que, aunque este campo se denomina "Valor total en otras monedas", corresponde al valor total en pesos del Compromiso de Vigencias Futuras que se está creando.

**Identificación del tercero contratista**: seleccionar el tercero beneficiario del compromiso, el cual debe estar previamente creado en el sistema, siguiendo los parámetros establecidos en la Guía Financiera No.5 "Creación Terceros y vinculación de cuentas bancarias SIIF Nación".

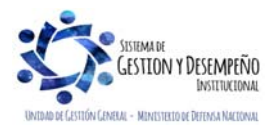

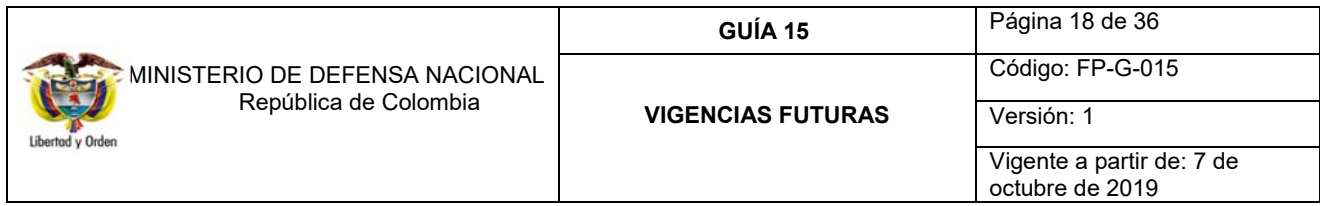

 $\overline{a}$ **Ordenador del gasto**: seleccionar el ordenador del gasto que firma el acto administrativo; el cual debe estar previamente creado en el sistema, de acuerdo con lo establecido en la Guía Financiera No. 2 "Creación Ordenadores del gasto SIIF Nación".

**Requiere cuenta bancaria**: seleccionar la opción "Si". La cuenta bancaria se debe seleccionar teniendo en cuenta que por norma general toda persona natural, jurídica, consorcio y/o unión temporal, que desee contratar con el Estado deberá suministrar una cuenta bancaria donde se le puedan realizar los correspondientes pagos. Este medio de pago es utilizado para efectuar a beneficiario final.

En casos especiales definidos por Comité de Seguridad del Ministerio de Hacienda y Crédito se podrá optar por utilizar el medio de pago "Giro".

**Cuenta bancaria**: cuando el campo se haya marcado "Si" en el campo "Requiere cuenta bancaria", seleccionar la cuenta bancaria. Ésta debe estar previamente creada en el sistema, siguiendo los parámetros establecidos en la Guía Financiera No.5 "Creación Terceros y vinculación de cuentas bancarias SIIF Nación" y debe corresponder a la cuenta bancaria definida en el acto administrativo que soporta la creación del compromiso de vigencia futura. Una vez seleccionada la cuenta bancaria se muestra el número de cuenta, el nombre del titular de la cuenta, la entidad financiera a la que pertenece, la sucursal y el estado de la cuenta bancaria.

Se recuerda que, para el caso de los consorcios y uniones temporales, la cuenta bancaria vinculada puede ser la de alguno de los miembros que lo conforman, y de acuerdo a lo establecido con el contrato y el documento de constitución del consorcio o unión temporal.

**Texto justificativo**: indicar puntualmente el objeto del contrato; se recomienda detallar el objeto de la adquisición y no el nombre del rubro presupuestal, puesto que este ya se visualiza en el rubro de gasto vinculado en el compromiso. En este campo se pueden registrar máximo 270 caracteres.

**Datos Administrativos**: registrar la información del acto administrativo correspondiente. Es importante mencionar que el sistema muestra automáticamente la fecha en la cual se está realizando el registro. Esta fecha debe ser modificada por la fecha del documento que soporta el registro.

Una vez registrada la información completa del compromiso presupuestal de vigencias futuras, dar clic en el botón "Guardar".

Cuando se requiera, es posible adicionar o reducir el compromiso de vigencias futuras, a través de la ruta para EPG / Vigencias futuras / Modificar.

*NOTA 14: los compromisos se pueden adicionar o reducir siempre que se cuente con años futuros mayores al actual y con cargo a autorizaciones dadas en la vigencia en curso para años futuros.* 

*NOTA 15: en la creación del compromiso de vigencias futuras es posible registrar un rubro por menor valor, siempre que existan varios contratos asociados al rubro de gasto a nivel de decreto, amparados por el mismo cupo aprobado.* 

*NOTA 16: en periodo de transición no se pueden registrar compromisos de vigencias futuras, en atención a que los compromisos de vigencias futuras de los procesos contractuales que se realicen en la actual vigencia fiscal y cuenten con* 

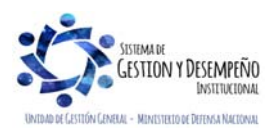

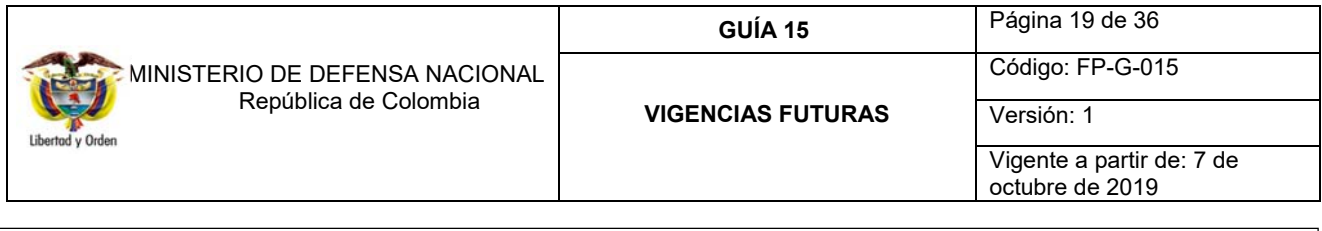

*autorización de cupos de vigencias futuras para años siguientes deben registrarse simultáneamente con el compromiso de vigencia actual. Por ningún motivo se deben registrar posterior al inicio de la ejecución del contrato.* 

*NOTA 17: la vigencia futura se debe ejecutar para los fines que fue aprobado.* 

## **3.4 Reprogramación de Vigencias Futuras**

La reprogramación de vigencias futuras se refiere a los casos en los que se requiere **variar el plazo de una vigencia futura autorizada sin modificar su monto total**, es decir que la reprogramación debe tener un efecto neto cero entre rubros y años. Se realiza a través de una solicitud de reprogramación de vigencias futuras desde la UE a la que pertenece la autorización, en la cual se definen valores crédito y contracrédito por año y rubro a reprogramar; solo se pueden reprogramar años mayores al actual.

El valor crédito definido puede ser a rubros y/o años ya vinculados o nuevos. La reprogramación se ejecuta atendiendo dos aspectos:

- 1) El saldo que posee vigencias futuras a reprogramar.
	- a. Autorizaciones sin trámite (sin asignaciones ni compromisos vinculados).
	- b. Autorizaciones tramitadas: se reprograma el saldo disponible.
- 2) Si la autorización de vigencias futuras tiene compromisos vinculados.
	- a. Se reprograma el o los compromisos de vigencias futuras registrados en la UE o SubUE.

### **3.4.1 Solicitud de reprogramación con autorización sin compromisos vinculados**

Desde la Unidad Ejecutora (6 dígitos) a través de la Ruta: EPG / Vigencias Futuras / Reprogramación / Solicitud, los perfiles Administrador gestión presupuestal o Programador presupuestal pueden registrar en el sistema una solicitud de reprogramación de vigencias futuras, así:

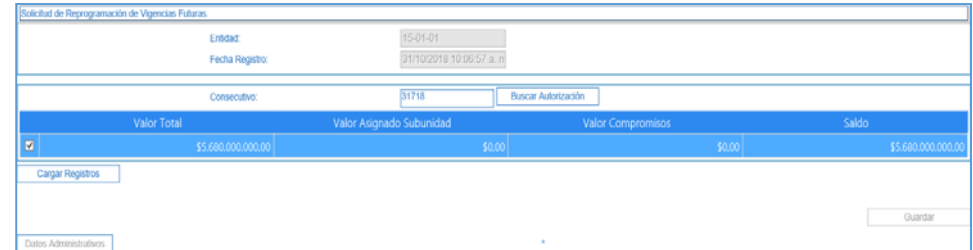

**Entidad**: por defecto se muestra la Unidad Ejecutora de acceso que está registrando la solicitud.

**Fecha de Registro**: de manera automática se muestra la fecha y hora actual.

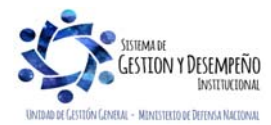

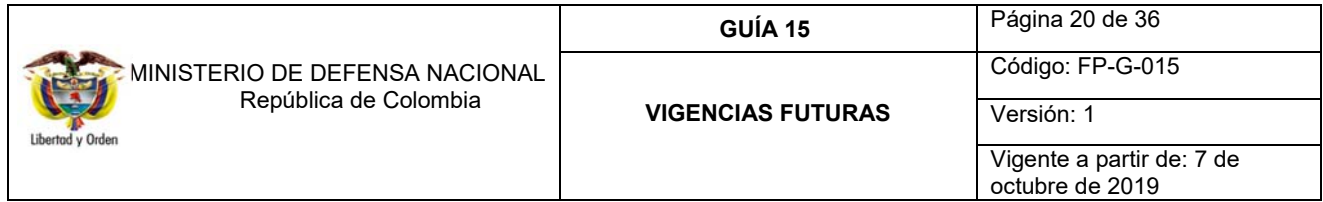

**Consecutivo**: registrar el número correspondiente a la autorización de vigencia futura que se requiere reprogramar y dar clic en el botón "Buscar Autorización".

La transacción muestra el "Valor Total", el "Valor asignado Subunidad", el "Valor Compromisos" y el "Saldo" de la autorización de vigencias futuras.

Seleccionar la casilla de verificación y dar clic en el botón "Cargar Registros". Una vez realizada esta acción se evidencia una carpeta de color verde "Autorización Vigencia Futura" que detalla el contenido de la autorización de vigencia futura (Vigencias, rubros presupuestales de gasto, Fuente de financiación, Valor autorizado, Saldo por comprometer), como se muestra a continuación:

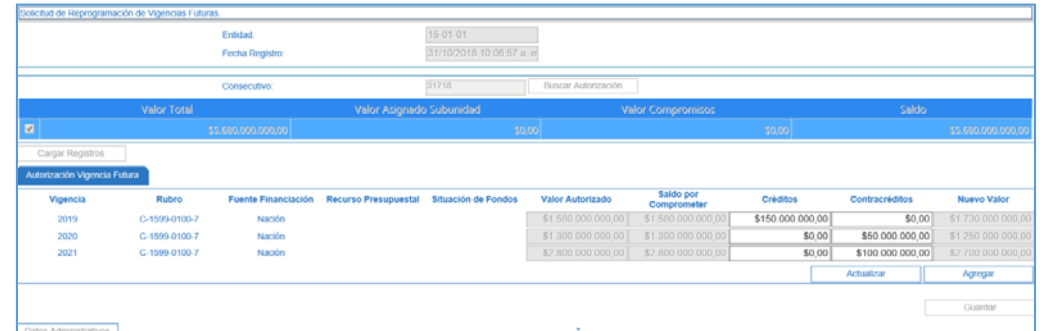

**Contracréditos**: identificar la vigencia y el rubro que se quiere contracreditar (disminuir valor) y registrar el valor en la casilla correspondiente.

**Créditos**: si se requiere acreditar (aumentar valor) a un año y a un rubro existente registrar el valor en la casilla correspondiente.

**Nuevo valor**: en este campo se muestra el resultado de la resta (Valor Autorizado - Contracréditos) y el resultado de la suma (Valor Autorizado + Créditos), una vez se da clic en el botón "Actualizar". Estos valores actualizados serán los que DPPN apruebe en la solicitud de reprogramación de vigencias futuras.

La transacción para reprogramar vigencias futuras, también permite incluir y acreditar a un nuevo rubro presupuestal de gasto, que no haga parte de la autorización seleccionada, para ello dar clic en el botón "Agregar", obteniendo la siguiente ventana emergente denominada "Editar Vigencia Futura".

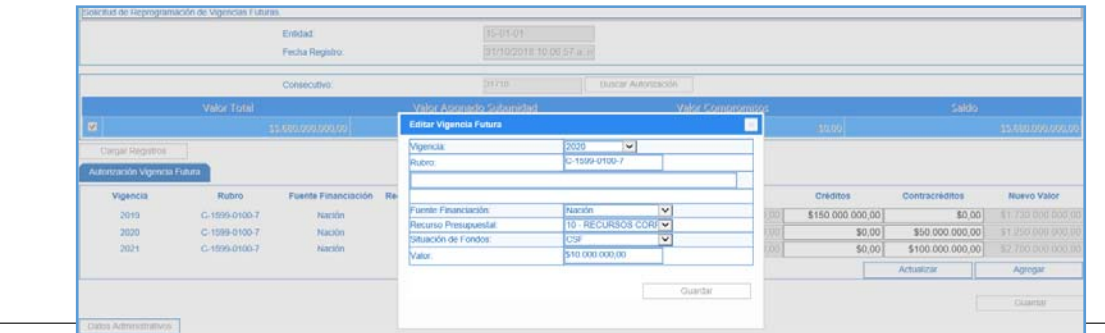

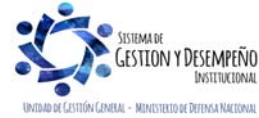

 $\overline{a}$ 

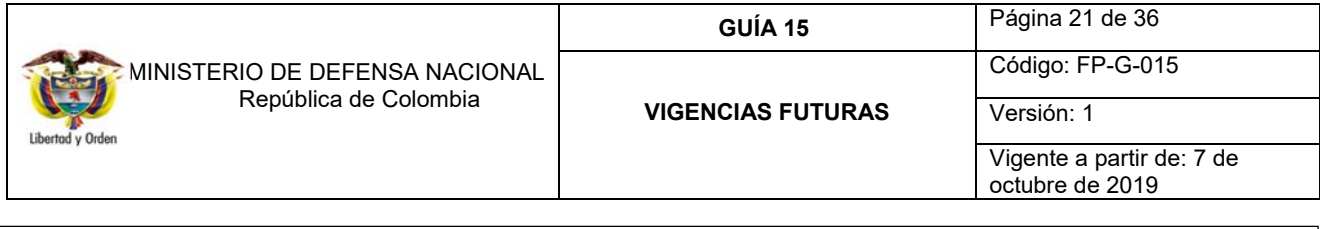

**Vigencia**: seleccionar el año para el cual se requiere reprogramar el nuevo rubro de gasto, el cual debe ser un año futuro.

**Rubro**: seleccionar el nuevo rubro de gasto a nivel de decreto, que hará parte de la autorización de vigencias futuras que se está reprogramando. En la parte inferior se muestra la descripción del rubro seleccionado.

**Fuente de Financiación**: seleccionar Nación o Propios.

**Recurso Presupuestal**: seleccionar el recurso presupuestal con el que se financiará el rubro de gasto.

**Situación de Fondos**: seleccionar Con Situación de Fondos CSF o Sin Situación de Fondos SSF.

**Valor**: indicar el valor a acreditar para este nuevo ítem de afectación del gasto.

Dar clic en el botón "Guardar"; el sistema muestra un mensaje informativo.

Se acepta el mensaje y se muestra la carpeta "Autorización Vigencia Futura" con los créditos y contracréditos y con el o los ítems nuevos (cuando hayan sido definidos).

Si se requiere definir uno o mas rubros de gasto, dar clic en "Agregar" y repetir las acciones anteriores, las veces que sea necesario.

*NOTA 18: el resultado de la suma de los créditos y la suma de los contracréditos debe ser exactamente el mismo antes de hacer clic en "Actualizar".* 

Dar clic en el botón "Actualizar", se visualiza el siguiente mensaje informativo:

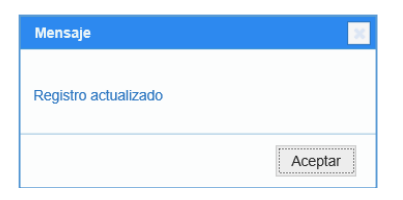

Luego dar clic en el botón "Guardar" para obtener el consecutivo de la solicitud.

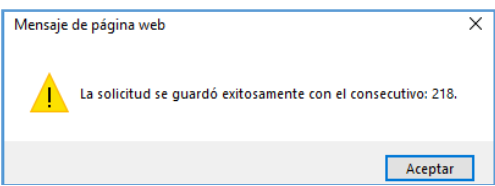

*NOTA 19: cuando la autorización de vigencias futuras no tiene compromisos relacionados y no tiene saldo para reprogramar, es porque existen asignaciones de vigencias futuras registradas, caso en el cual la entidad debe primero anular o reducir las asignaciones de vigencias futuras realizadas a las Subunidades.* 

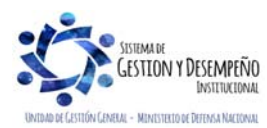

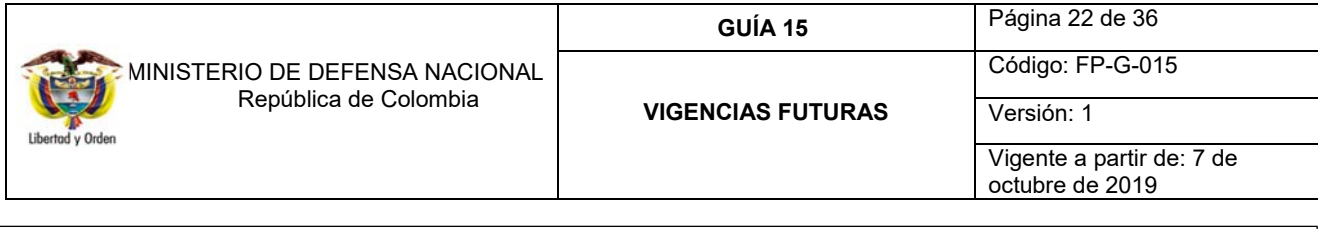

**3.4.2 Solicitud de reprogramación con autorización que tiene compromisos vinculados** 

Desde la Unidad Ejecutora (06 dígitos) y a través de la Ruta: EPG / Vigencias Futuras / Reprogramación / Solicitud, el perfil Administrador gestión presupuestal o Programador presupuestal pueden registrar en el sistema una solicitud de reprogramación de vigencias futuras, así:

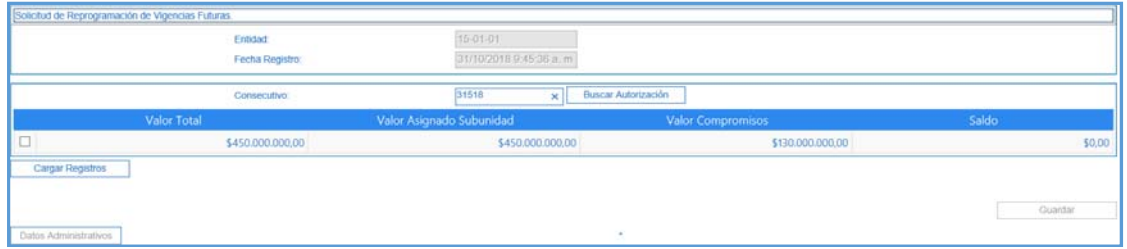

**Entidad**: por defecto se muestra la Unidad Ejecutora de acceso que está registrando la solicitud.

**Fecha de Registro**: de manera automática se muestra la fecha y hora actual.

**Consecutivo**: registrar el número correspondiente a la autorización de vigencia futura que se requiere reprogramar y dar clic en el botón "Buscar Autorización".

La transacción muestra el "Valor Total", el "Valor asignado Subunidad", el "Valor Compromisos" y el "Saldo" de la autorización de vigencias futuras.

Seleccionar la casilla de verificación y dar clic en el botón "Cargar Registros". Una vez realizada esta acción se evidencia dos carpetas "Compromisos" y "Autorización vigencia futura".

*NOTA 20: si la autorización de vigencias futuras tiene compromisos vinculados y además posee saldo en una o más posiciones de gasto, el aplicativo enviará un mensaje preguntando al usuario si desea realizar la reprogramación del o los compromisos vinculados (hacer clic en SI), o simplemente se reprograma el saldo de la autorización (hacer clic en NO y realizar los pasos señalados en el numeral 3.4.1 de esta guía, teniendo en cuenta que el valor a contracreditar no puede ser mayor al saldo de la autorización).* 

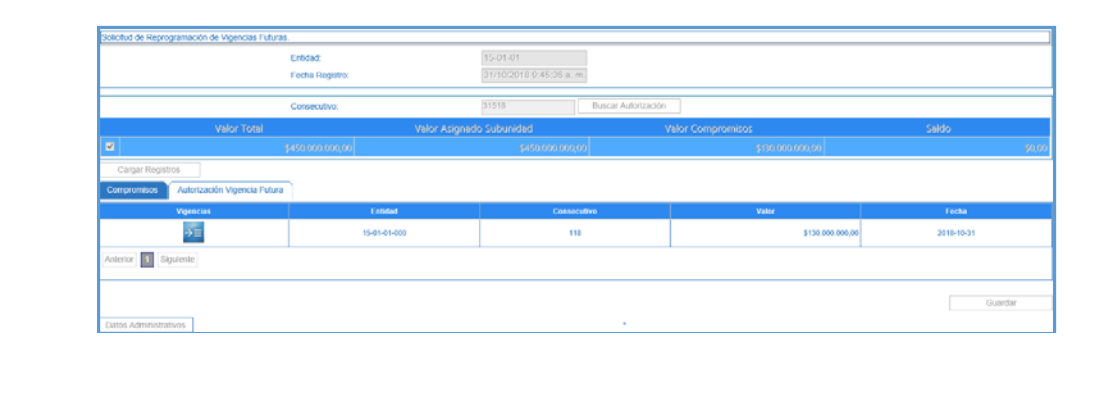

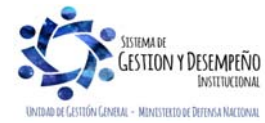

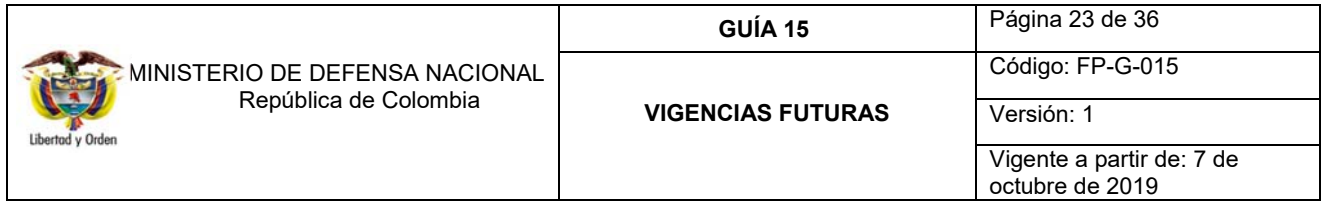

 $\overline{a}$ **Compromisos**: esta carpeta contiene la relación de compromisos vinculados a la asignación de vigencias futuras, relacionando la PCI (Posición del Catálogo Institucional) o Subunidad, Consecutivo, Valor y Fecha de registro del compromiso.

**Autorización Vigencia Futura**: esta carpeta relaciona las Vigencias, los Rubros de gasto, la Fuente de financiación, el Valor autorizado, el Saldo por comprometer, los Créditos, Contracréditos y el Nuevo valor.

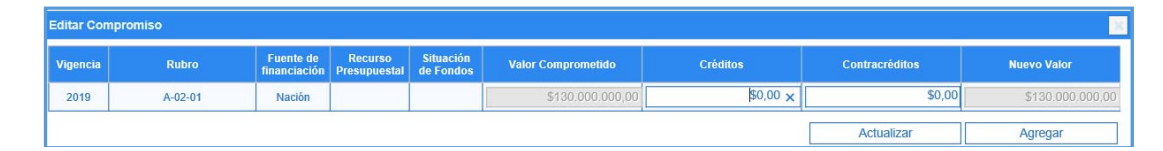

Para reprogramar la vigencia futura, seleccionar la opción "Vigencias" de la carpeta "Compromisos"; se abre la siguiente ventana emergente para "Editar compromiso":

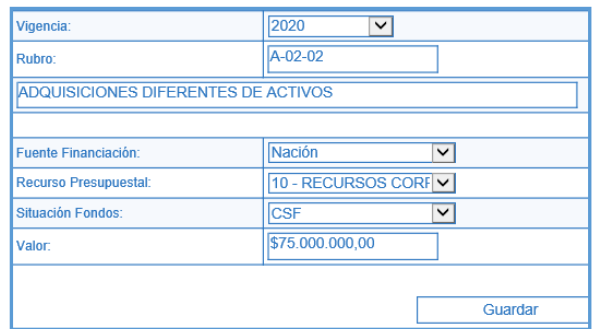

Se visualiza el detalle de las Vigencias, el Rubro de gasto, la Fuente de financiación, el Valor comprometido y los campos para registrar Créditos y Contracréditos de la reprogramación.

**Contracréditos**: identificar la vigencia y el rubro que se quiere contracreditar y registrar el valor en la casilla correspondiente.

**Créditos**: si se requiere acreditar un año y rubro existente registrar el valor en la casilla correspondiente.

**Nuevo valor**: en este campo se muestra el resultado de la resta (Valor Autorizado - Contracréditos) y el resultado de la suma (Valor Autorizado + Créditos), una vez se da clic en el botón "Actualizar". Estos valores actualizados serán los que la DGPPN apruebe en la solicitud de reprogramación de vigencias futuras.

La transacción para reprogramar vigencias futuras, también permite incluir y acreditar a un nuevo rubro presupuestal de gasto, que no haga parte de la autorización seleccionada, para ello dar clic en el botón "Agregar", obteniendo la siguiente ventana emergente denominada "Editar Compromiso".

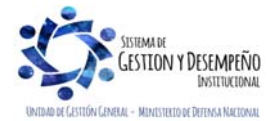

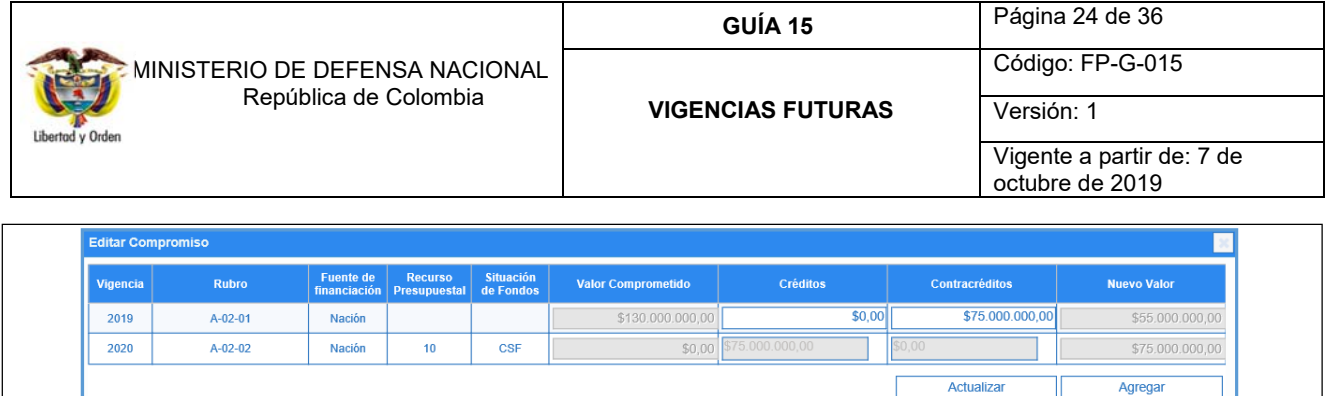

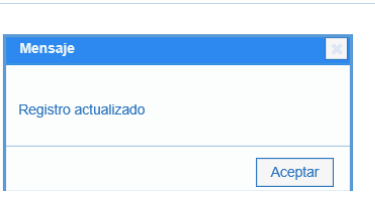

**Vigencia**: seleccionar el año para el cual se requiere reprogramar el nuevo rubro de gasto, el cual debe ser un año futuro.

**Rubro**: seleccionar el nuevo rubro de gasto a nivel de decreto, que hará parte de la autorización de vigencias futuras que se está reprogramando. En la parte inferior se muestra la descripción del rubro seleccionado.

**Fuente de Financiación**: seleccionar Nación o Propios.

**Recurso Presupuestal**: seleccionar el recurso presupuestal con el que se financiará el rubro de gasto.

**Situación de Fondos**: seleccionar Con Situación de Fondos CSF o Sin Situación de Fondos SSF.

**Valor**: indicar el valor a acreditar para este nuevo ítem de afectación del gasto.

Dar clic en el botón "Guardar"; el sistema muestra el mensaje informativo, "Registro Guardado".

*NOTA 21: si se requiere adicionar más ítems de afectación del gasto, repetir las acciones desde el botón "Agregar".* 

Se acepta el mensaje y se muestra la carpeta "Compromisos" con los créditos y contracréditos y con el o los ítems nuevos (cuando hayan sido definidos).

Verificar que la sumatoria de los créditos y contracréditos sea igual, dar clic en "Actualizar" y finalmente en "Guardar".

## **3.4.3 Anular Solicitud de Reprogramación**

A través de la Ruta: EPG / Vigencias Futuras / Reprogramación / Anular, el perfil Administrador Gestión Presupuestal o Programador Presupuestal puede realizar la anulación de una solicitud de reprogramación registrada en el sistema, siempre que esta no haya sido tramitada por la DGPPN.

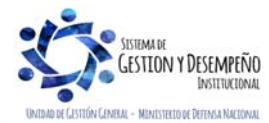

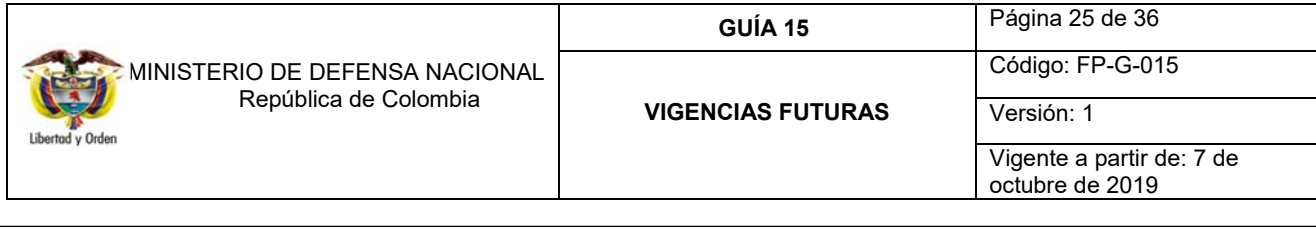

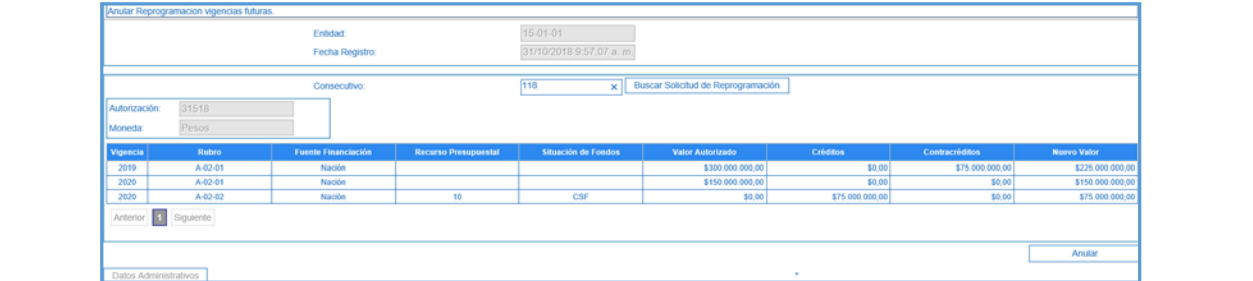

**Entidad**: por defecto se muestra la Unidad Ejecutora de acceso que está registrando la solicitud.

**Fecha de Registro**: de manera automática se muestra la fecha y hora actual.

**Consecutivo**: registrar el número correspondiente a la autorización de vigencia futura que se requiere anular y dar clic en el botón "Anular".

## **3.5 Traslado de compromisos de vigencias futuras**

El compromiso de vigencias futuras se crea en el año en el cual se obtuvo la autorización de vigencias futuras por el valor total aprobado; posteriormente cuando se va iniciando cada año futuro contenido en la autorización es necesario efectuar una cadena presupuestal que afecte el presupuesto de esa vigencia.

Para hacer dicha afectación, el sistema cuenta con la funcionalidad "Traslado de compromisos de vigencias futuras"; mediante esta transacción se crea automáticamente una solicitud de CDP, un CDP y un compromiso en la vigencia en curso con base en los compromisos de vigencias futuras registradas en años anteriores para el año actual.

Esta transacción debe ser ejecutada desde la Subunidad Ejecutora (PCI de 9 dígitos), por el Perfil Gestión Presupuesto Gastos; siguiendo la Ruta: EPG / Compromiso / Traslado de Vigencias Futuras.

El sistema muestra la siguiente pantalla:

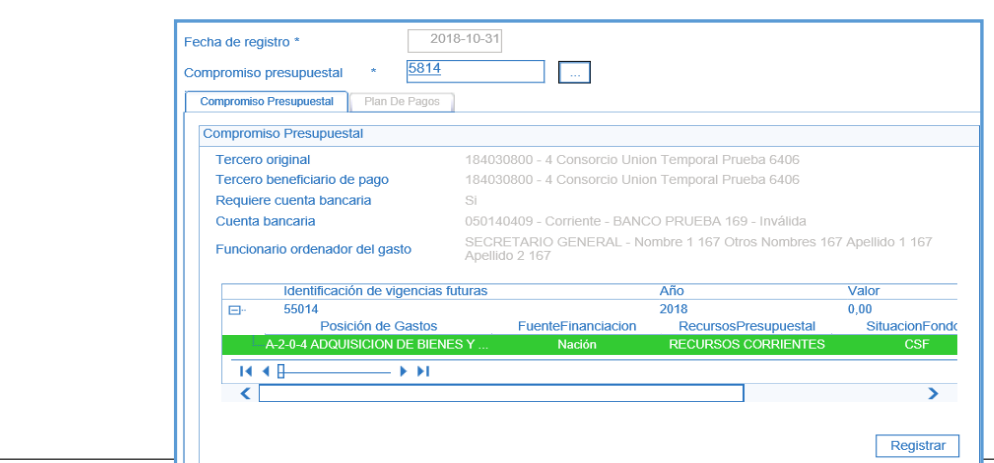

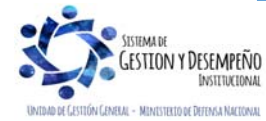

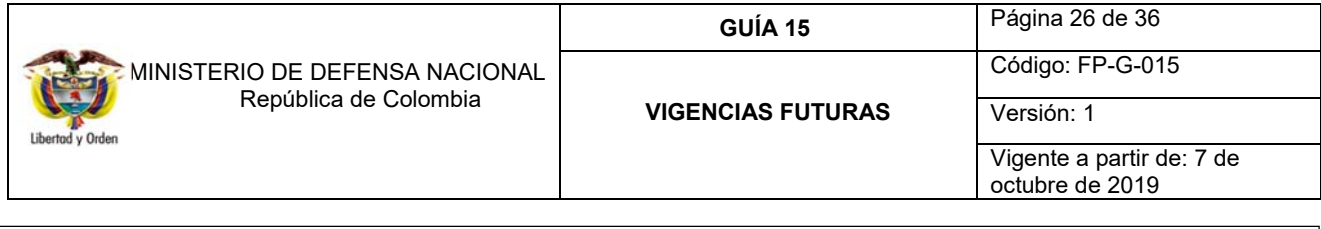

**Fecha de registro**: automáticamente se muestra la fecha de registro del compromiso, igual a la fecha del sistema.

**Compromiso presupuestal**: a través del botón de búsqueda seleccionar el compromiso presupuestal de vigencia futura y dar clic en el botón "Aceptar".

Automáticamente se activa la carpeta "Compromiso presupuestal" y se muestra la información del tercero, el medio de pago, la cuenta bancaria y el funcionario Ordenador del Gasto vinculado al compromiso presupuestal.

De igual manera se muestra la identificación de vigencias futuras, el año y el valor en pesos. Dar clic en "+" para obtener el detalle los ítems de afectación de gasto asociados al compromiso (Posición de gasto, Fuente de financiación, Recurso presupuestal, Situación de fondos, valor en pesos – el sistema muestra el valor para el año actual).

Posteriormente se selecciona el ítem de afectación gasto, cuando se pone de color verde, se activa el botón "Registrar", se da clic allí para abrir la ventana emergente "Ítems para afectación del gasto", obtener los ítems al nivel más desagregado, dar clic en el botón "Buscar" y registrar el valor en pesos, correspondiente al ítem de gasto tal como se observa a continuación.

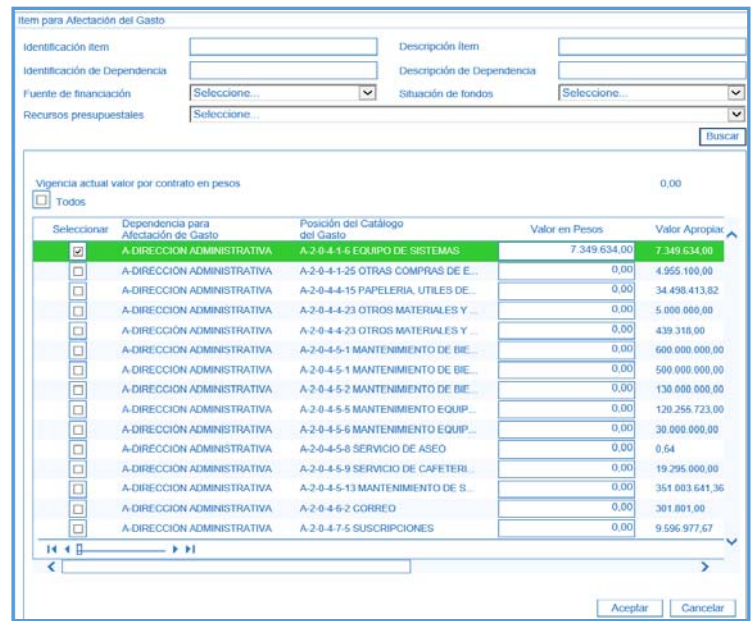

*NOTA 22: a partir de la vigencia 2019 para realizar el traslado de compromisos de vigencia futura, esta transacción desplegará los ítems de afectación del gasto de acuerdo con el Catálogo de Clasificación Presupuestal vigente.* 

Una vez se acepta la información de la ventana emergente "Ítem para afectación del gasto" se crea el ítem de afectación del gasto del nuevo compromiso presupuestal que se está creando.

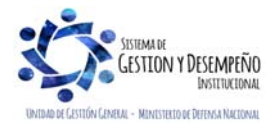

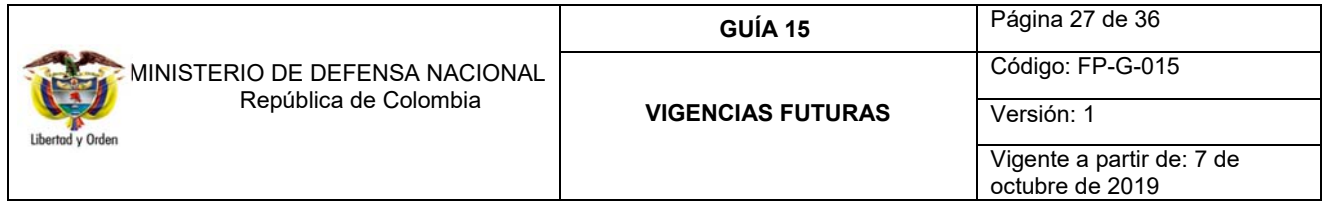

 $\overline{a}$ **Objeto del Compromiso**: registrar puntualmente el objeto del contrato; se recomienda detallar el objeto de la adquisición y no el nombre del rubro presupuestal, puesto que este ya se visualiza en el rubro de gasto vinculado en el compromiso; este campo cuenta con capacidad para registrar 270 caracteres.

Una vez se carga la información de ítems en la pantalla principal, se da clic en el botón "Aceptar" y se activa la carpeta "Afectación de PAC"

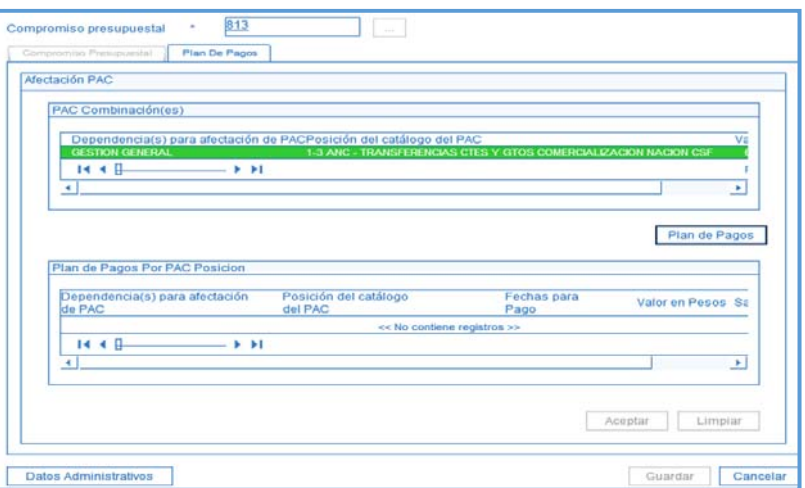

A partir de los ítems de gasto seleccionados, se muestran las combinaciones de PAC asociadas. Se selecciona el ítem, se da clic en el botón "Plan de pagos" y se define la fecha de pago, el valor, el atributo de la línea de pago y se da clic en "Aceptar". Cuando se tenga más de una combinación de PAC, realizar los mismos pasos.

*NOTA 23: para el traslado de compromisos de vigencias futuras se debe garantizar la apropiación disponible para el valor del contrato correspondiente a la vigencia en la que se está haciendo el traslado. Con esta transacción se crean 3 documentos con consecutivos diferentes que se pueden consultar a través de la Web de reportes (ver numeral 4.4. Reporte Compromiso presupuestal de la presente Guía Financiera)* 

## **3.6 Sustitución de Vigencias Futuras**

La Sustitución de Vigencias Futuras se presenta cuando el CONFIS o quien este delegue autoriza que se asuman obligaciones que afectan presupuestos de vigencias futuras con el objetivo de adicionar contratos que se encuentran en ejecución, por lo tanto no se requiere la expedición de un nuevo CDP; es decir que "Cuando los órganos que hacen parte del Presupuesto General de la Nación requieran ampliar el plazo de los contratos en ejecución, sin aumentar el monto del mismo y ello implique afectación de presupuestos de posteriores vigencias fiscales, podrán solicitar la sustitución de la apropiación presupuestal que respalda el compromiso, por la autorización de vigencias futuras, en este caso las apropiaciones sustituidas quedarán libres y disponibles"10.

l 10 Artículo 2.8.1.87.1.1 del Decreto 1068 del 26 de mayo de 2015.

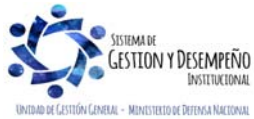

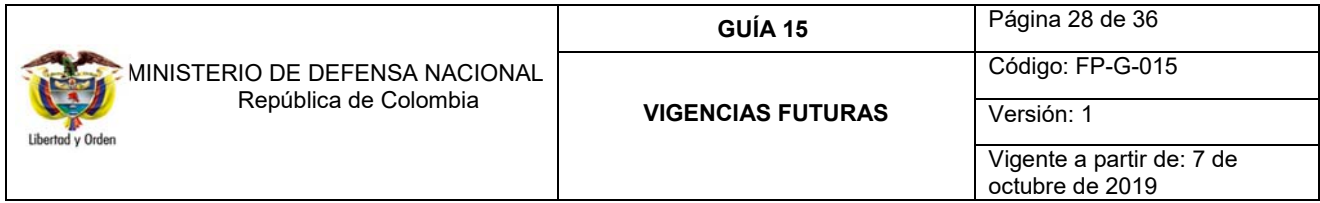

La autorización para comprometer vigencias futuras procederá siempre y cuando se reúnan las condiciones para su otorgamiento, estos requisitos son<sup>11</sup>:

 $\checkmark$  Que exista un contrato de ejecución.

 $\overline{a}$ 

- $\checkmark$  Que se requiera ampliar el plazo más no el monto del contrato.
- $\checkmark$  Que la aplicación del plazo supere la vigencia en curso.
- Que sea viable sustituir la apropiación que respalda el contrato por una apropiación de la vigencia fiscal siguiente.

Una vez cumplidos estos requisitos, se inicia el trámite de solicitud de vigencias futuras cumpliendo con la formalidad de cualquier vigencia futura y realizando el registro en el aplicativo SIIF Nación tal como se indica en el numeral 3.1 de la presente Guía Financiera.

## **4. ANÁLISIS DE REPORTES Y LISTADOS**

## **4.1 Reporte Solicitud de Vigencias Futuras**

A través de la Web de Reportes del sistema SIIF Nación, se selecciona la Ruta: EPG / Vigencias Futuras / Solicitud de Vigencias Futuras; se muestra una pantalla a la cual se le define uno o más filtros y al dar clic en "Ver Reporte" se muestra el siguiente comprobante.

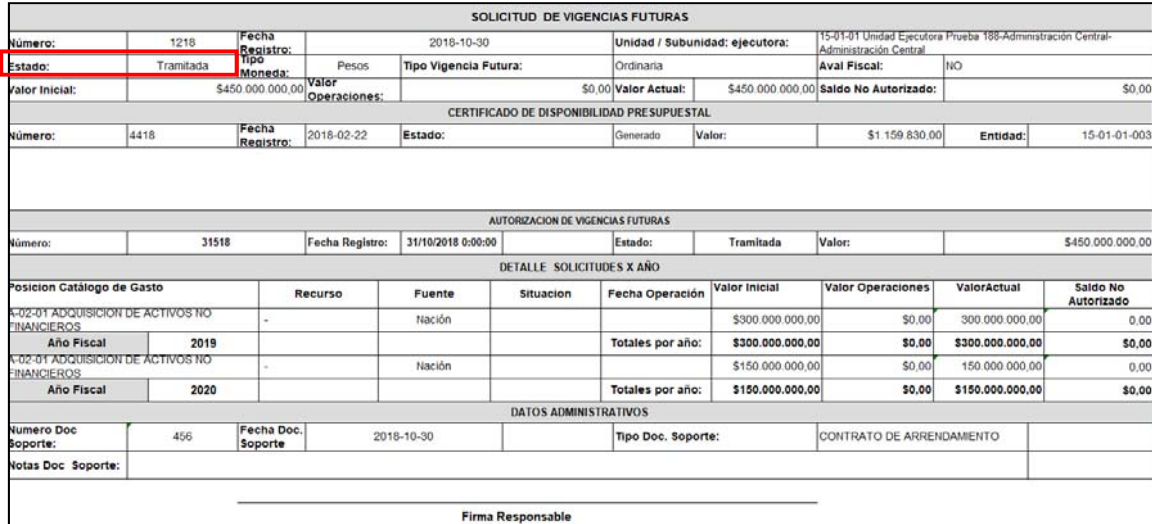

Al obtener el comprobante de la solicitud de vigencias futuras se observa el estado de la solicitud "Generada" o "Tramitada", se observa el detalle del CDP asociado, de las autorizaciones de vigencias futuras y el detalle de solicitudes realizadas por año y los datos administrativos.

 $\overline{a}$ 11 Directiva permanente del Ministerio de Defensa Nacional "Políticas para la ejecución de apropiaciones asignadas a las Unidades Ejecutoras de las Secciones Presupuestales 15-01 y 16-01 vigencias 2015 al 2018".

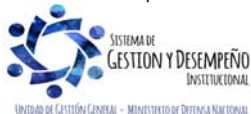

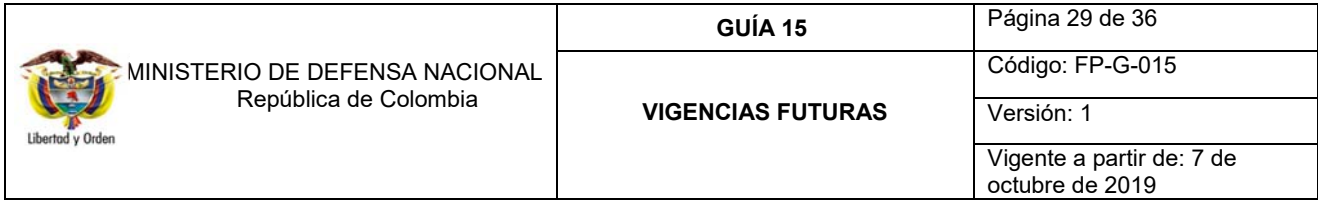

#### $\overline{a}$ **4.2 Reporte Asignación de Autorización Vigencias Futuras**

A través de la Web de Reportes del sistema SIIF Nación, se selecciona la **Ruta**: EPG / Vigencias Futuras / Autorización de Vigencias Futuras; se muestra una pantalla a la cual se le define uno o más filtros y al dar clic en "Ver Reporte" se muestra el siguiente comprobante.

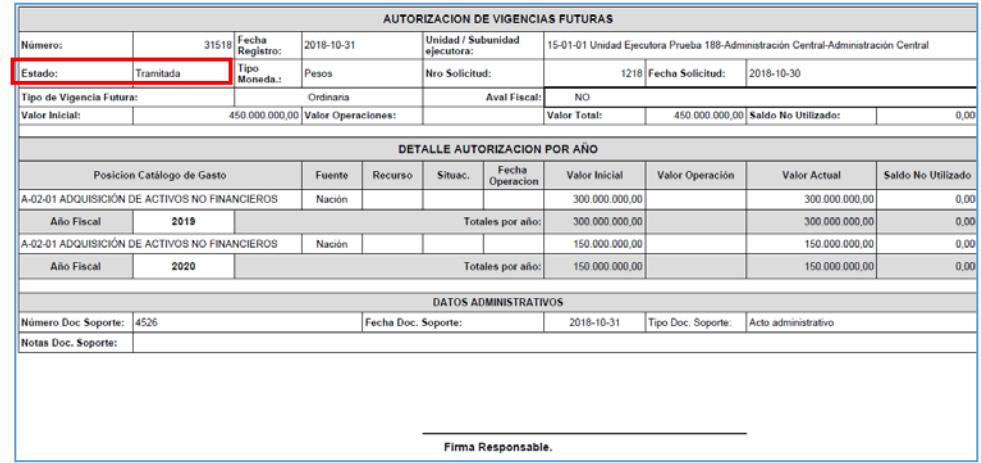

El comprobante de la autorización de la solicitud de vigencias futuras contiene información general como número de autorización, fecha de registro, valor asignado, año fiscal, posición del catálogo de gastos, datos administrativos y otros, permitiéndole a las Subunidades Ejecutoras identificar los montos de vigencias futuras asignados.

### **4.3 Reporte Compromiso de Vigencias Futuras**

A través de la Web de Reportes del sistema SIIF Nación, se selecciona la Ruta: EPG / Compromiso / Compromiso de vigencias futuras - comprobante; se muestra una pantalla a la cual se le define uno o mas filtros y al dar clic en "Ver Reporte" se muestra el siguiente comprobante.

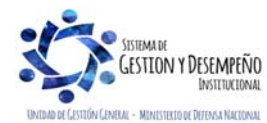

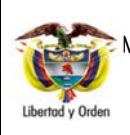

 $\overline{a}$ 

#### MINISTERIO DE DEFENSA NACIONAL República de Colombia

# **GUÍA 15** Página 30 de 36

Código: FP-G-015

Versión: 1

**VIGENCIAS FUTURAS**

Vigente a partir de: 7 de octubre de 2019

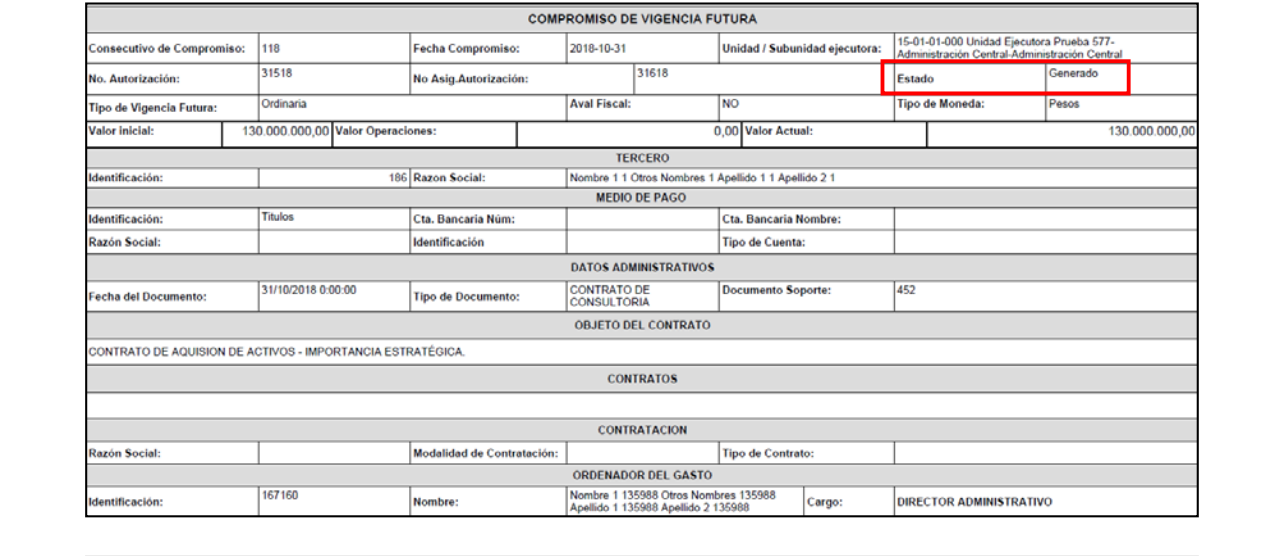

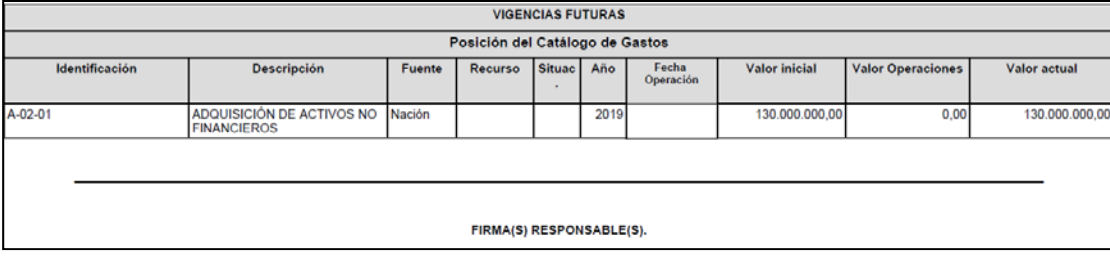

En este reporte se observa la información del compromiso presupuestal de vigencias futuras que fue registrado con la información contractual correspondiente.

## **4.4 Reporte Compromiso Presupuestal**

Una vez se ha realizado el traslado exitoso del compromiso presupuestal de vigencias futuras, el compromiso presupuestal de la vigencia actual se puede revisar a través de la Web de Reportes del sistema SIIF Nación, seleccionando la **Ruta**: EPG/ Compromiso / Compromiso presupuestal de gasto - comprobante; se muestra una pantalla a la cual se le define uno o más filtros y al dar clic en "Ver Reporte" se muestra el siguiente comprobante.

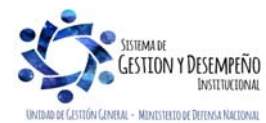

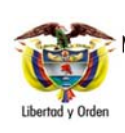

 MINISTERIO DE DEFENSA NACIONAL República de Colombia

# **GUÍA 15** Página 31 de 36

Código: FP-G-015

Versión: 1

**VIGENCIAS FUTURAS**

Vigente a partir de: 7 de octubre de 2019

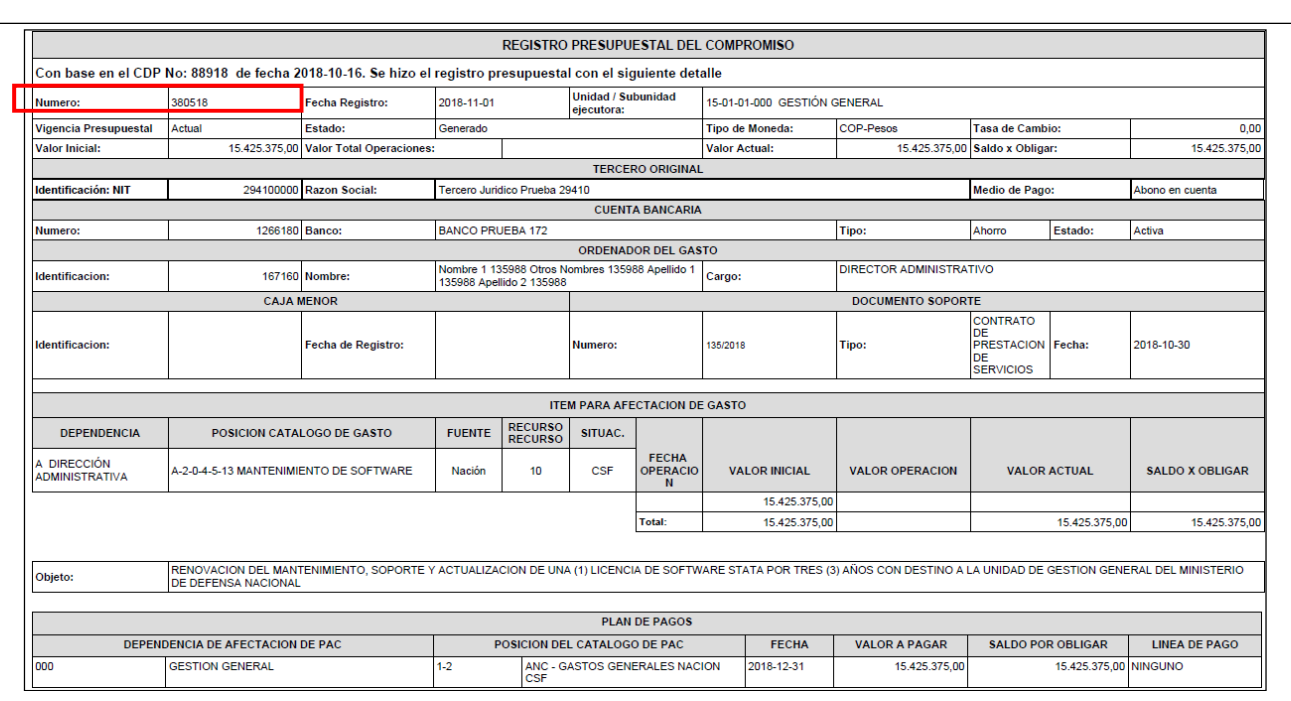

## **4.5 Listado Compromisos Vigencias Futuras**

A través de la Ruta: CEN / EPG / Listado Compromisos Vigencias Futuras se detallan compromisos registrados por la UE o subunidades, los siguientes perfiles pueden acceder a la consulta "Listado de Compromisos Vigencias Futuras" con el objetivo de analizar la información consolidada por semestre de compromisos de vigencias futuras en un rango de fechas determinado:

- Administrador gestión presupuestal
- Consolidador programación presupuestal
- Gestión modificación presupuestal
- Gestión presupuesto gastos

El sistema muestra la siguiente pantalla en donde se deben definir los siguientes filtros:

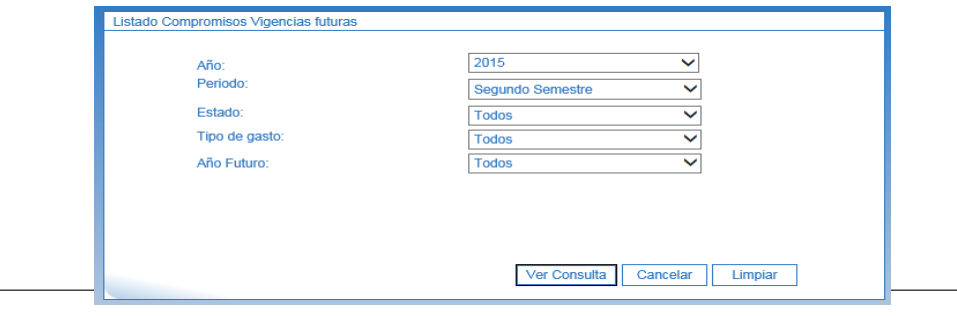

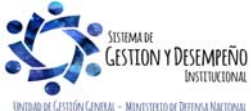

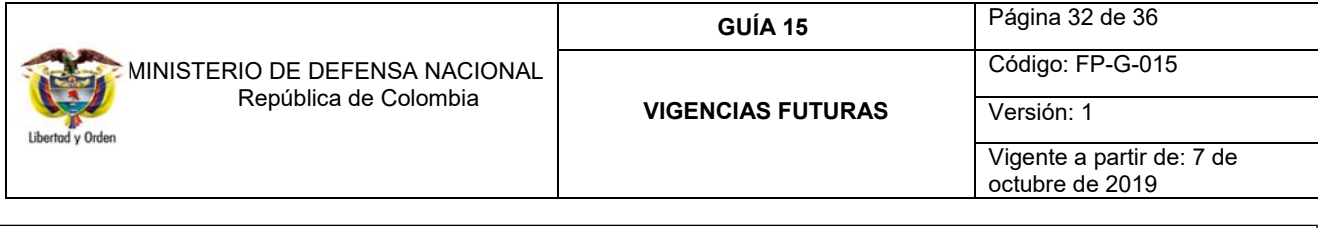

**Año**: indicar el año en el cual fueron registrados el o los compromisos de vigencias futuras.

**Periodo**: seleccionar primero o segundo semestre. Se recomienda consultar los dos periodos, especialmente al finalizar la vigencia.

**Estado**: seleccionar todos, generado o anulado.

**Tipo de gasto**: seleccionar todos o alguno de los siguientes; gastos de personal, gastos generales, trasferencias, gastos de comercialización, deuda o inversión.

**Año futuro**: si se requiere definir el año futuro de la o las vigencias futuras a consultar y dar clic en el botón "Ver

Consulta". El sistema muestra la siguiente pantalla con el consolidado de los compromisos de vigencias futuras, de

acuerdo con los filtros establecidos anteriormente. Para exportar la información a Excel, dar clic en el ícono

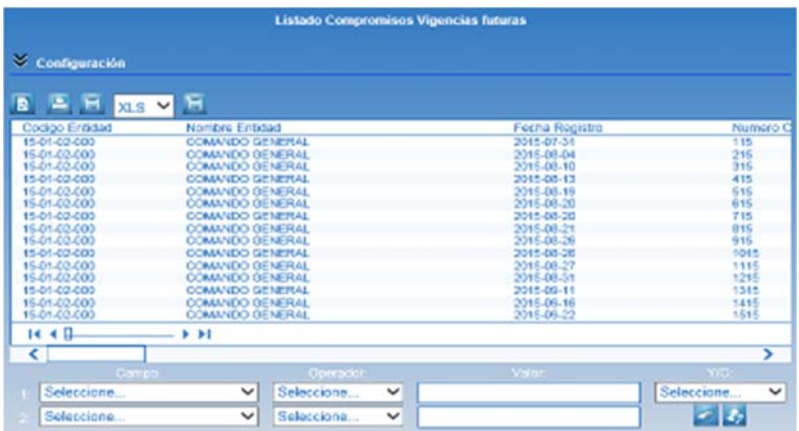

Una vez exportado en Excel se obtienen los siguientes campos, los cuales pueden ser filtrados de acuerdo a la información que se desea verificar.

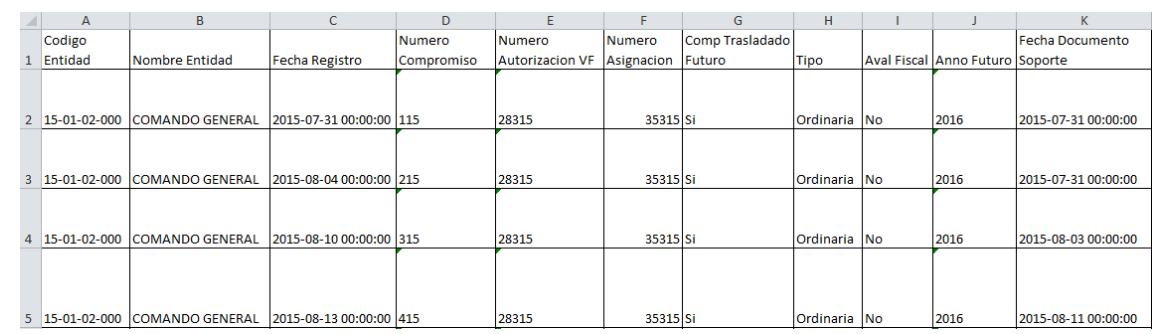

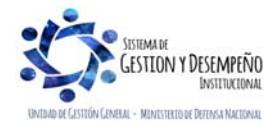

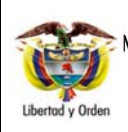

 $\overline{a}$ 

#### MINISTERIO DE DEFENSA NACIONAL República de Colombia

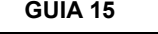

**VIGENCIAS FUTURAS**

**GUÍA 15** Página 33 de 36 Código: FP-G-015

Versión: 1

Vigente a partir de: 7 de octubre de 2019

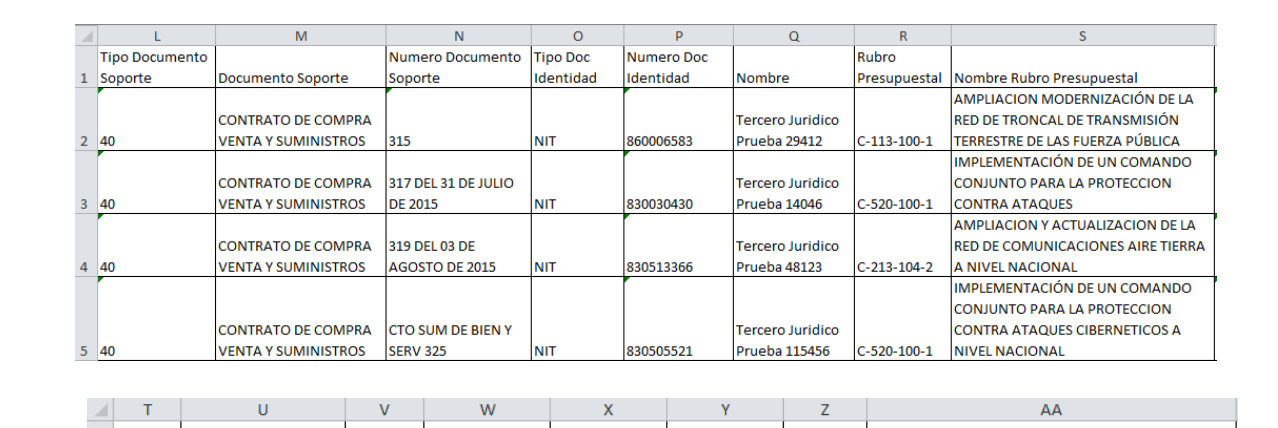

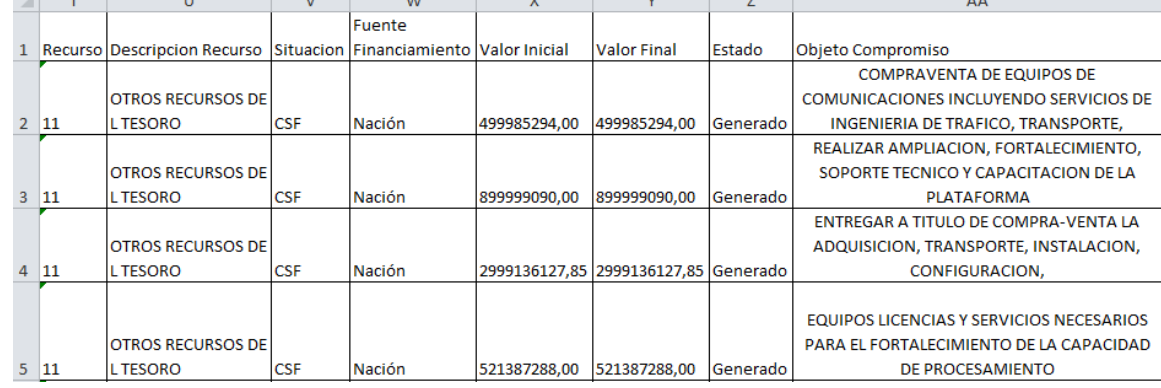

## **4.6 Consulta Ejecución de Vigencias Futuras**

Esta consulta permite hacer un análisis de los cupos de vigencias futuras relacionando valores aprobados y comprometidos; a través de la Ruta: CEN / EPG / Consulta ejecución vigencias futuras.

Se obtiene la siguiente pantalla con los filtros año y año futuro, seleccionar el año que se quiere consultar y dar clic en el botón "Ver consulta".

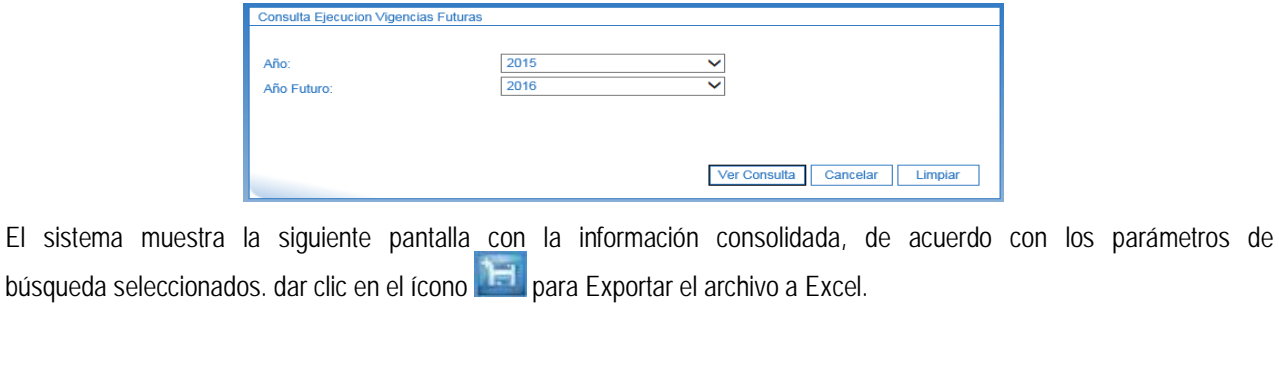

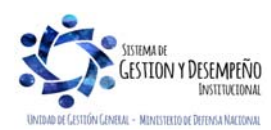

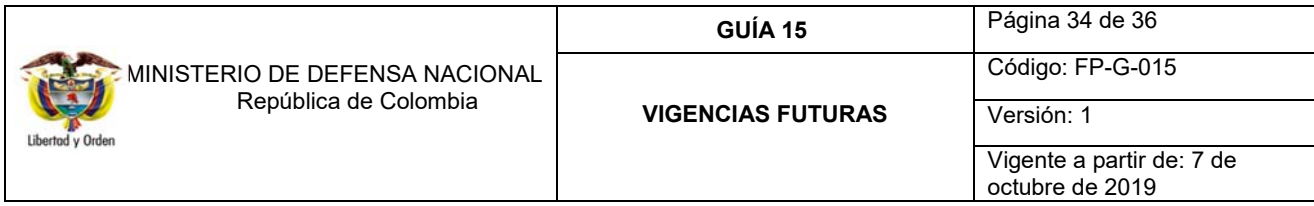

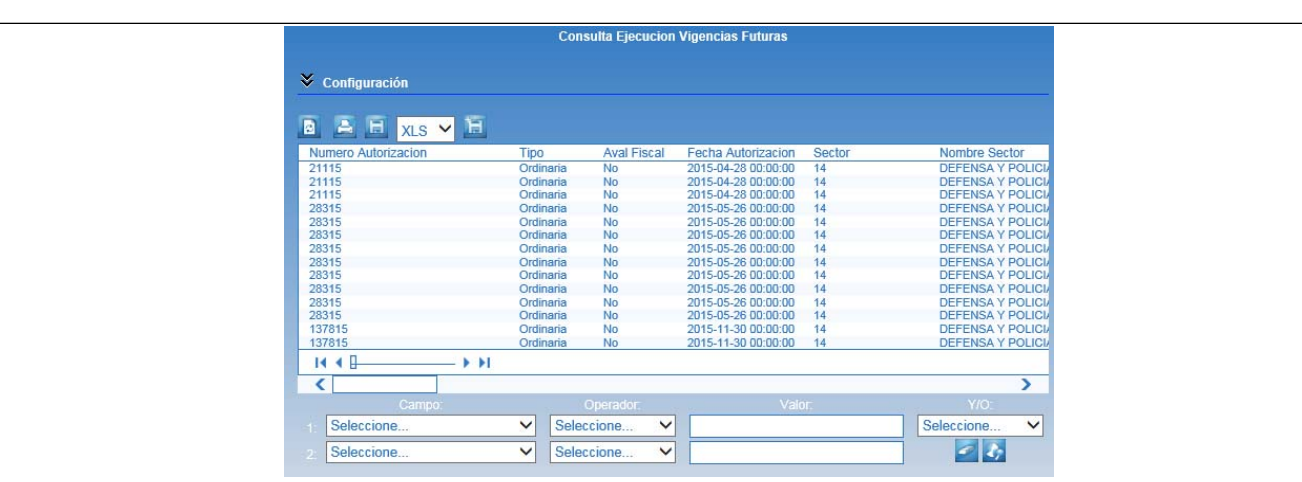

Una vez exportado en Excel se obtienen los siguientes campos, los cuales pueden ser filtrados de acuerdo a la información que se desea verificar.

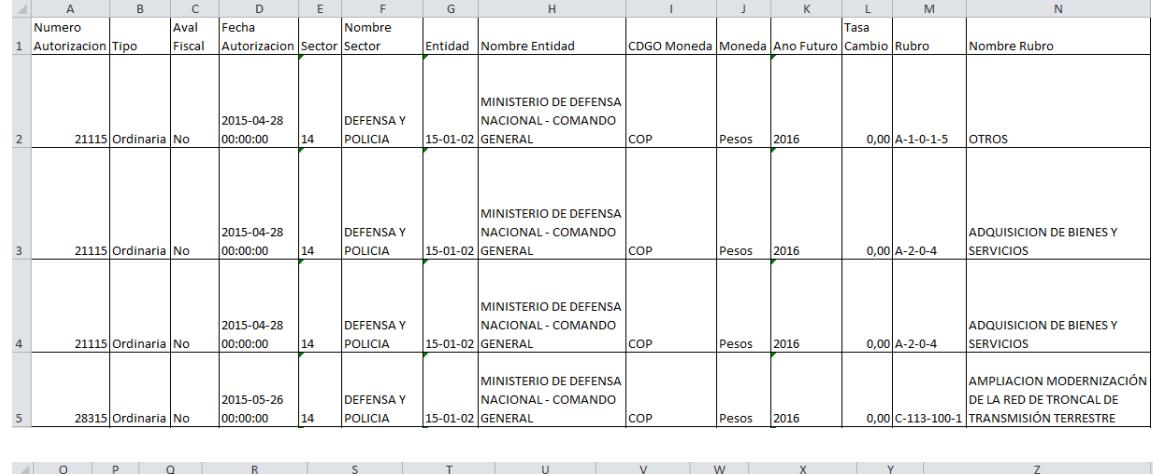

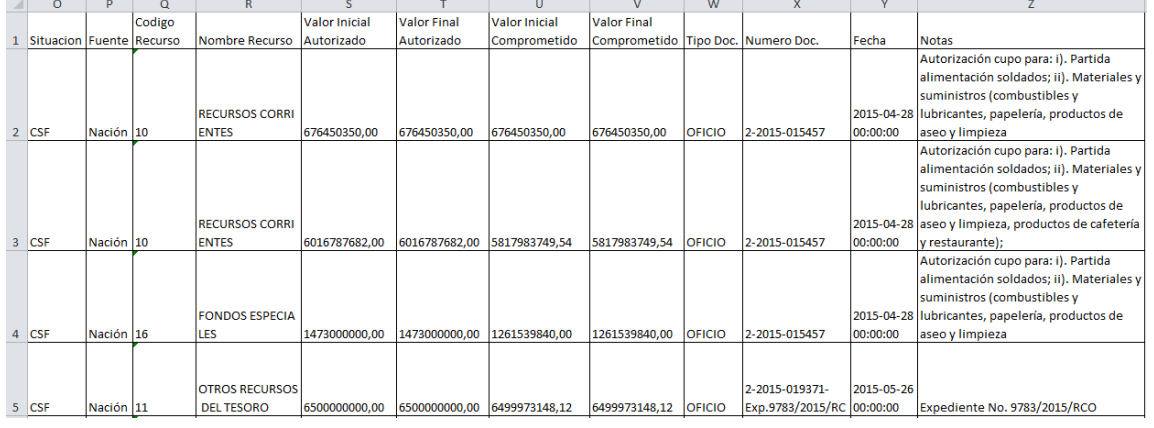

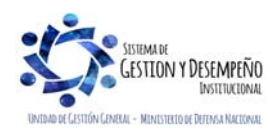

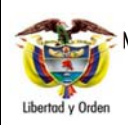

 $\overline{a}$ 

 MINISTERIO DE DEFENSA NACIONAL República de Colombia

**VIGENCIAS FUTURAS**

Código: FP-G-015

Versión: 1

Vigente a partir de: 7 de octubre de 2019

## **5. BREVIATURAS, UNIDADES DE MEDIDA Y EXPRESIONES ACEPTADAS**

- 5.1. CDP: Certificado de Disponibilidad Presupuestal.
- 5.2. CITIC: Comité de Integración de Tecnologías de la Información y Comunicaciones.<br>5.3. CONFIS: Consejo Superior de Política Fiscal.
- Consejo Superior de Política Fiscal.
- 5.4. CONPES: Consejo Nacional de Política Económica y Social.
- 5.5. DGPPN: Dirección General del Presupuesto Público Nacional.
- 5.6. DNP: Departamento Nacional de Planeación.
- 5.7. GSED: Grupo Social y Empresarial de la Defensa.
- 5.8. MHCP: Ministerio de Hacienda y Crédito Público.
- 5.9. PCI: Posición del Catálogo Institucional.
- 5.10. SUIFP: Sistema Unificado de Inversiones y Finanzas Públicas

## **6. NOTAS Y ADVERTENCIAS**

Se encuentran señaladas dentro del cuerpo del documento para dar mayor claridad al lector del mismo.

## **7. DOCUMENTOS ASOCIADOS**

- 7.1 Ley Anual de Presupuesto "Por la cual se decreta el Presupuesto de Rentas y Recursos de Capital y Ley de Apropiaciones para cada vigencia fiscal".
- 7.2 Ley 819 de 2003 "Por la cual se dictan normas orgánicas en materia de presupuesto, responsabilidad y transparencia fiscal y se dictan otras disposiciones".
- 7.3 Decreto 1068 del 26 de mayo de 2015, "Por medio del cual se expide el Decreto Único Reglamentario del sector Hacienda y Crédito Público".
- 7.4 Decreto 1082 del 26 de mayo de 2015, "Por medio del cual se expide el Decreto Único Reglamentario del sector Administrativo de Planeación Nacional".
- 7.5 Decreto 111 de 1996 "Por el cual se compilan la Ley 38 de 1989, la Ley 179 de 1994 y la Ley 225 de 1995 que conforman el Estatuto Orgánico del Presupuesto".
- 7.6 Directiva Permanente Ministerio de Defensa "Políticas para el registro de la información financiera".
- 7.7 Circular Externa 010 del 17 de agosto de 2018, emitida por la Dirección General de Presupuesto Público Nacional, del Ministerio de Hacienda y Crédito Público.
- 7.8 Circular Solicitud Vigencias Futuras Recursos Ordinarios Gastos de Funcionamiento e Inversión, emitida anualmente por la Dirección de Planeación y Presupuestación del Ministerio de Defensa Nacional.

7.9 Circular Externa 02 del MHCP sobre Trámite solicitud Vigencias Futuras del 31 de enero de 2012.

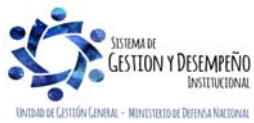

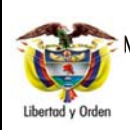

 $\overline{a}$ 

 MINISTERIO DE DEFENSA NACIONAL República de Colombia

Código: FP-G-015

Versión: 1

**VIGENCIAS FUTURAS**

Vigente a partir de: 7 de octubre de 2019

7.10 Circular Externa 030 del MHCP sobre Gestión Vigencias Futuras del 18 de abril de 2011.

7.11 Guía sobre cómo realizar reprogramación de Vigencias Futuras, del MHCP 27 de octubre de 2014.

7.12 Guía para la gestión de vigencias futuras SIIF Nación, del MHCP 28 de enero de 2014.

7.13 Guía para trasladar compromisos de vigencias futuras de año anterior al actual, del MHCP 02 de enero 2013.

7.14Manual de procedimientos presupuestales del Ministerio de Defensa Nacional. Versión actualizada del 26 de septiembre de 2014.

7.15 Documento Aspectos Generales del Proceso Presupuestal Colombiano emitido por el MHCP mayo de 2011.

## **8. ANEXOS**

No Aplica.

**9. DEFINICIONES** 

No Aplica.

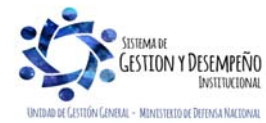